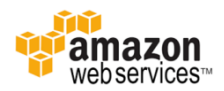

# Windows Server 관리자 암호 재설정

2018.09.03

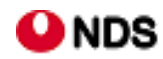

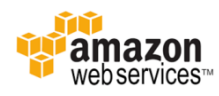

# 목 차

I. 소개

# II. Windows Server 2016 버전의 암호 재생성

- III. Windows Server 2016 이전 버전의 암호 재생성
- IV. 참고 URL

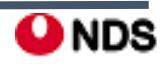

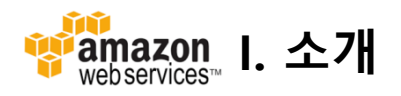

• 백업 AMI 를 사용하여 생성한 Windows 서버의 경우, Get Windows Password를 할 수 없음.(원본 서버만 가능)

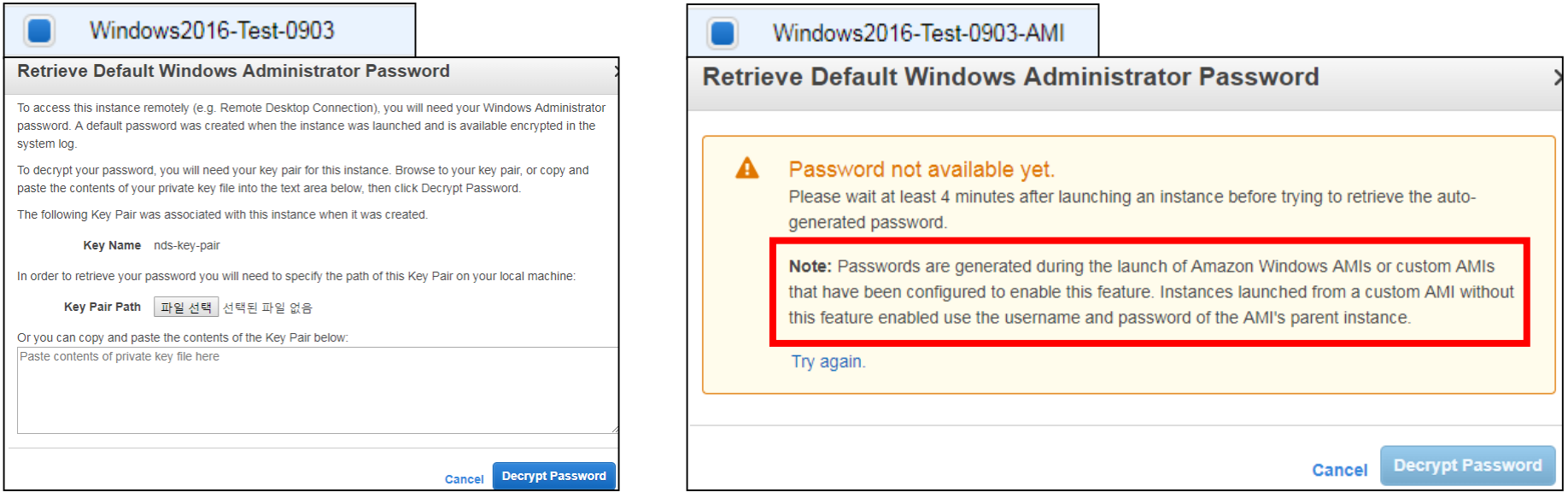

- 위 상황에서 원본서버가 없을 때 Windows 원격 접속 계정 정보를 분실한 경우, 백업 AMI를 사용하여 생성한 서 버는 접속이 불가능하지만 이를 해결할 수 있는 방법이 있음.
- Windows Server **2016 AMI**: **EC2Launch** 서비스를 사용하여 새 암호를 생성할 수 있는 **EC2Rescue** 도구 사용.
- Windows Server **2016** 이전의 **AMI**: **EC2Config** 서비스를 사용하여 새 암호를 생성.

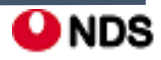

#### Ŵ Tamazon II. Windows Server 2016 버전의 암호 재생성

※ 주의**:** 인스턴스를 중지하면 인스턴스 스토어 볼륨의 데이터가 삭제됨. 따라서 인스턴스 스토어 볼륨에 보존하려는 데이터가 있 을 경우 영구 스토리지에 백업해야 함

#### **1**단계**:** 인스턴스에서 루트 볼륨 분리

암호가 저장된 볼륨이 인스턴스에 루트 볼륨으로 연결되어 있는 경우 EC2Launch 서비스를 사용하여 관리자 암호를 재설 정할 수 없다. 원본 인스턴스에서 볼륨을 분리해야 이 볼륨을 임시 인스턴스에 부 볼륨으로 연결할 수 있다.

#### **1-1. Running**중인 **Instance Stop**

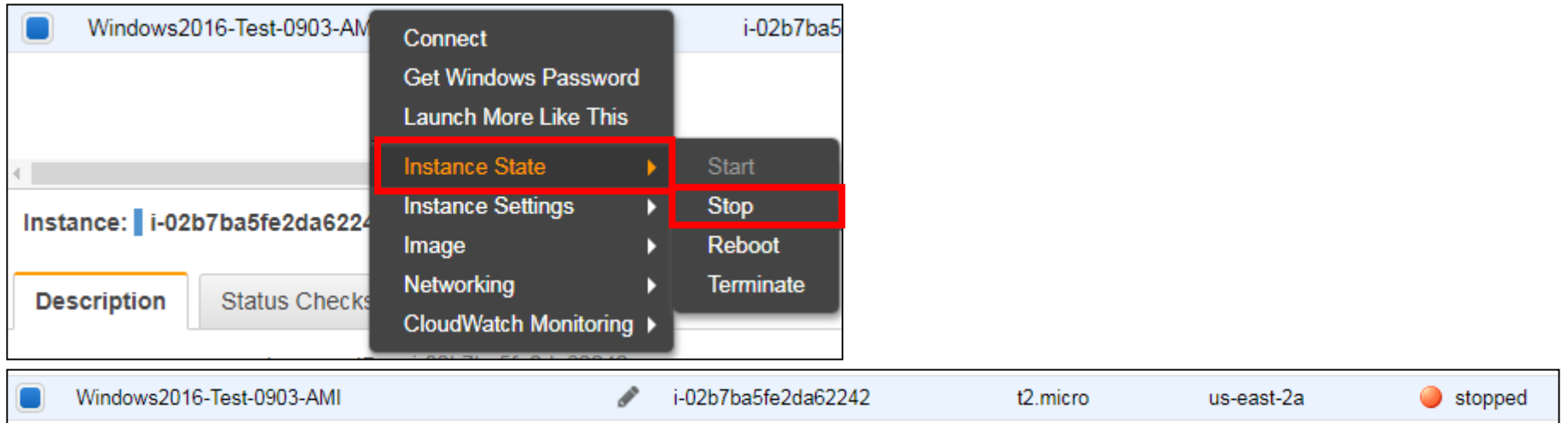

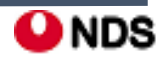

#### m iamazon II. Windows Server 2016 버전의 암호 재생성

# **1**단계**:** 인스턴스에서 루트 볼륨 분리

## **1-2.** 루트 볼륨 분리

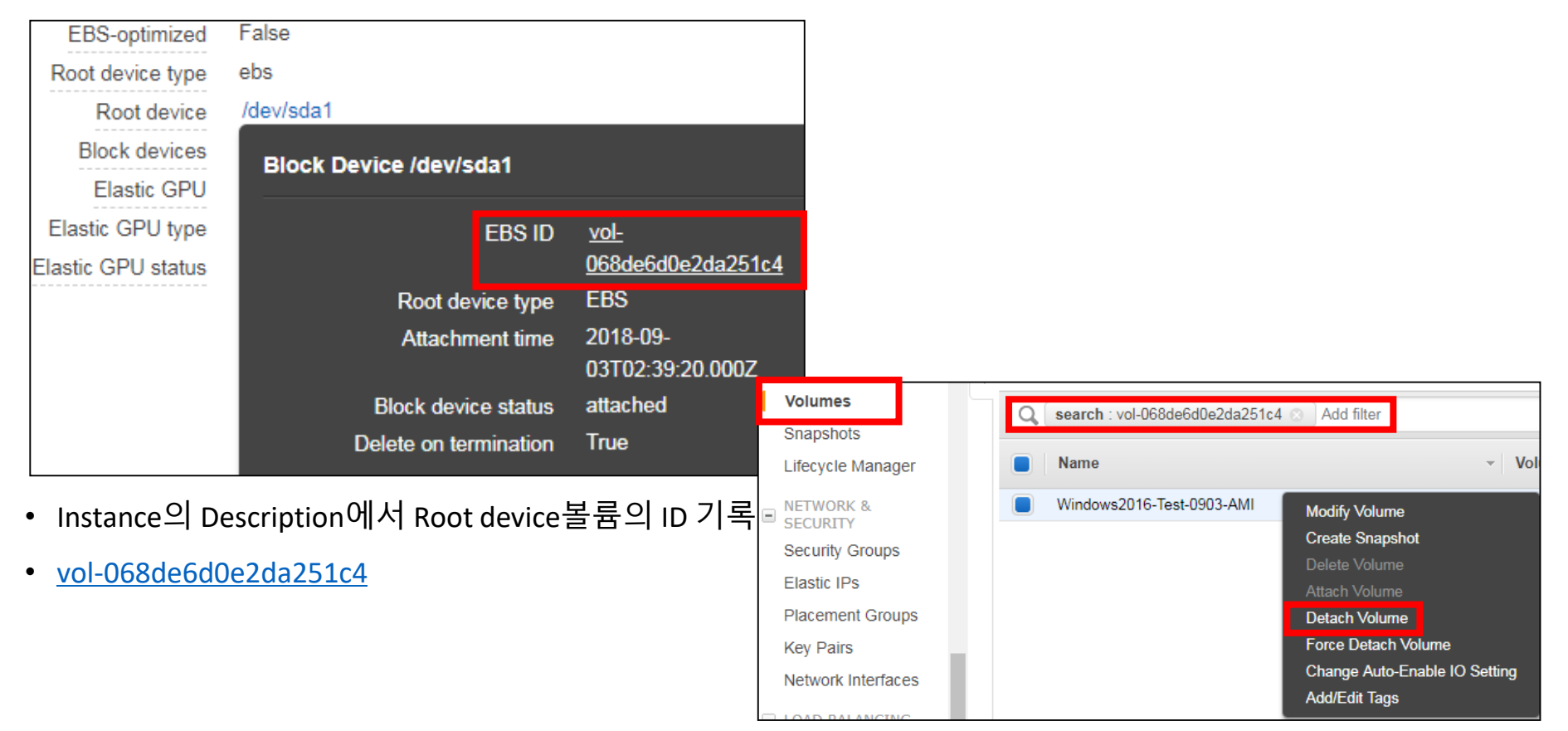

• 좌측 탐색 창에서 Volumes 클릭 후, 위 볼륨 ID를 이용하여 검색 후 Detach Volume 클릭, available 확인

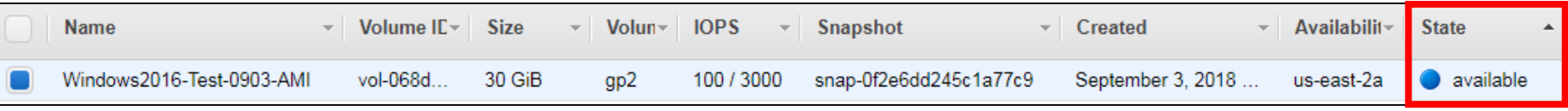

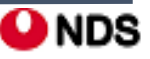

#### **2**단계**:** 임시 인스턴스에 볼륨 연결

#### **-** 임시 인스턴스를 시작하여 이전 단계에서 분리한 루트 볼륨을 부 볼륨으로 연결

**-** 임시 인스턴스는**(EC2 Launch**를 실행하는 데 사용됨**)**

**2-1.** 좌측 탐색 창에서 Instance 클릭 후, Launch Instance(인스턴스 시작) 선택 후 AMI 선택

※ 디스크 서명 충돌을 방지하려면 다른 Windows 버전에 대한 AMI를 선택해야 함

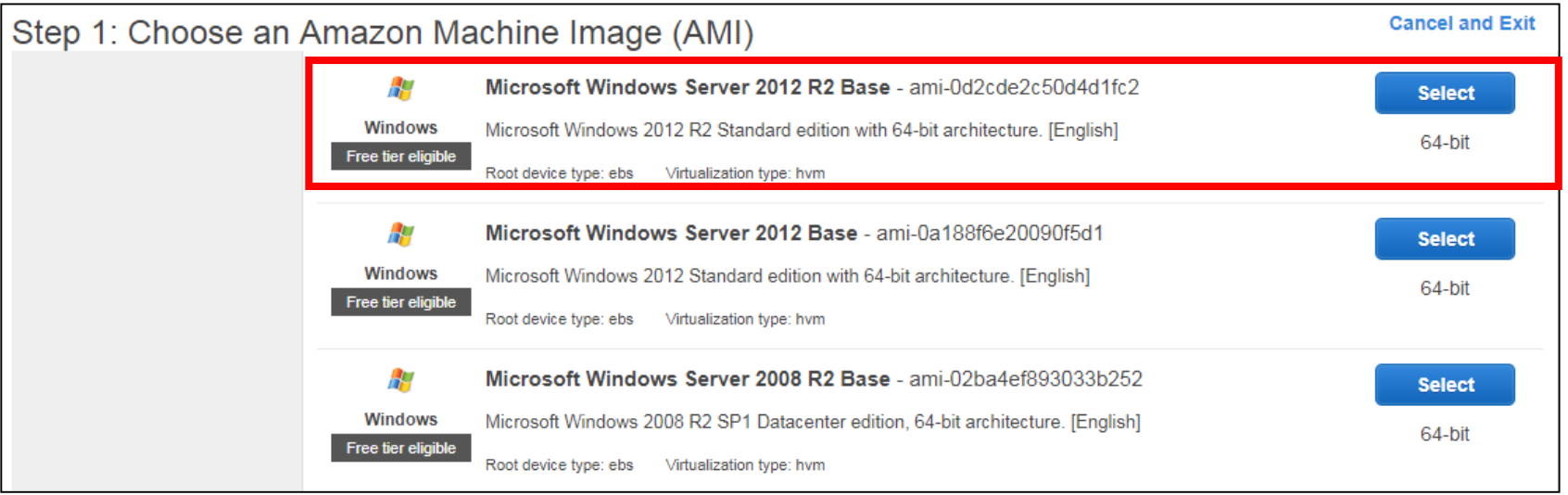

• Windows Server 2012 R2 Base 선택함

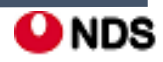

#### îń iamazon II. Windows Server 2016 버전의 암호 재생성

### **2-2.** 인스턴스 정보 구성 페이지에서 서브넷에 대해 원래 인스턴스와 동일한 가용 영역을 선택한다.

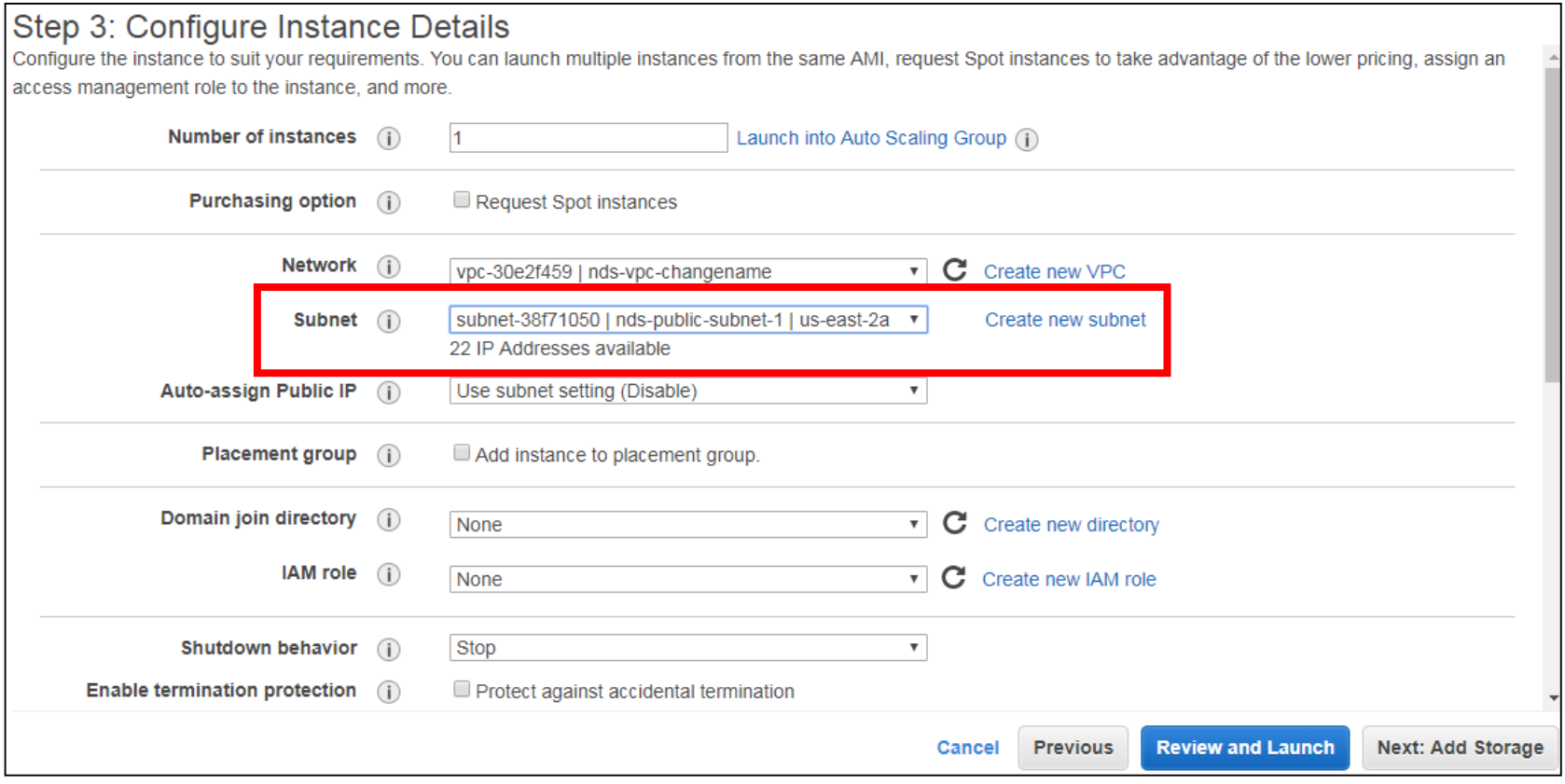

※ 임시 인스턴스는 원래 인스턴스와 동일한 가용 영역에 있어야 함.

임시 인스턴스가 다른 가용 영역에 있으면 원래 인스턴스의 루트 볼륨을 인스턴스에 연결할 수 없음.

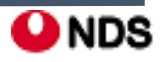

# i<mark>famazon</mark> II. Windows Server 2016 버전의 암호 재생성

#### **2-3.** 인스턴스 **Launch**

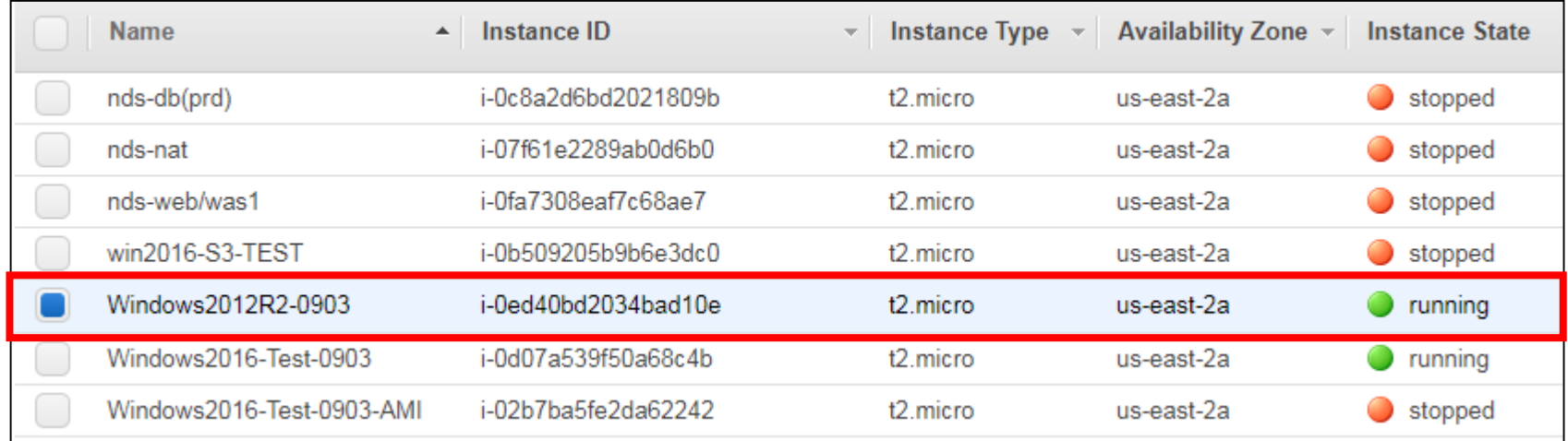

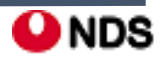

# II. Windows Server 2016 버전의 암호 재생성

### **2-4.** 이전 단계에서 분리한 루트 볼륨을 부 볼륨으로 연결

• 좌측 탐색 창에서 Volumes 클릭 후, 원본 Instance에서 분리한 볼륨을 선택한 후 생성한 서버에 attach

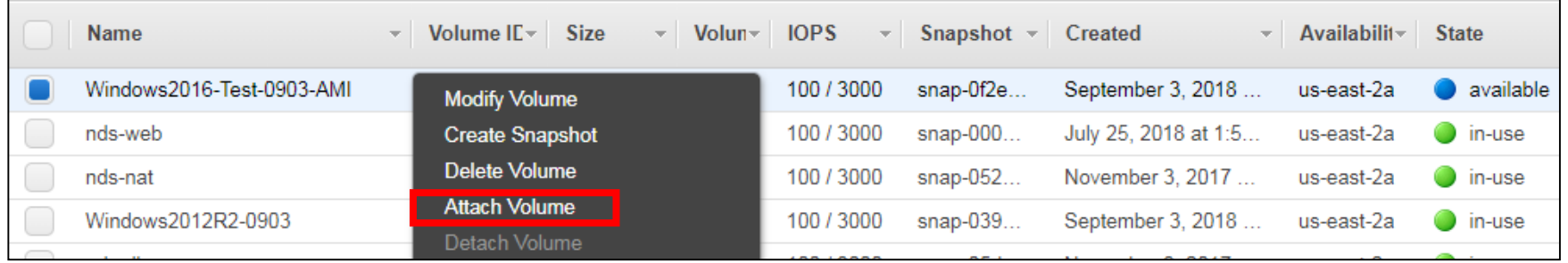

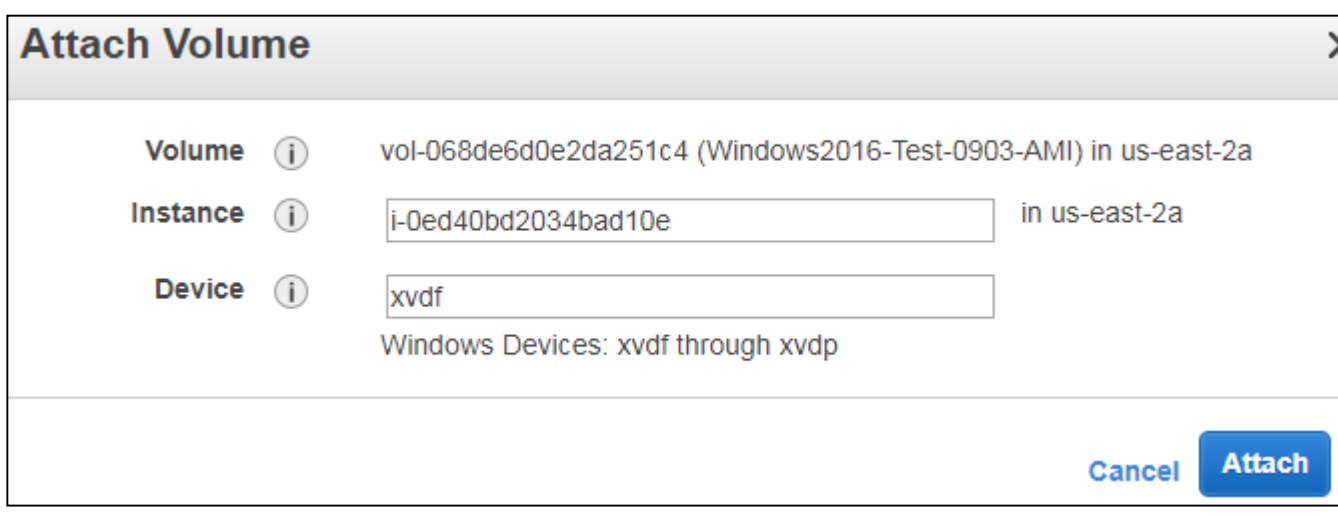

- Instance: 생선한 Windows Server 2012-R2의 Instance ID
- Device: xvdf(그대로)

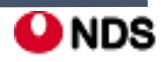

# iamazon II. Windows Server 2016 버전의 암호 재생성

### **2-4.** 이전 단계에서 분리한 루트 볼륨을 부 볼륨으로 연결

### • 임시서버의 Description에 attached 된 볼륨 확인 가능

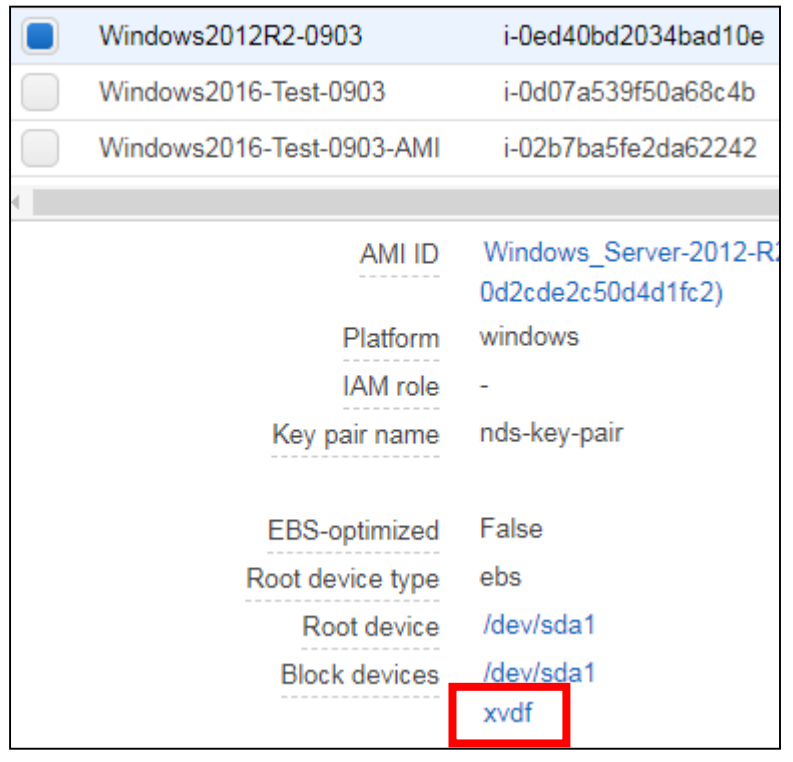

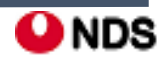

#### **3**단계**:** 관리자 암호 재설정

**-** 임시 인스턴스에 연결하고 인스턴스에서 **EC2Rescue for Windows Server** 도구를 사용하여 관리자 암호를 재설정

**3-1.** EC2Rescue for Windows Server 압축 파일을 다운로드하여 압축을 푼 후 EC2Rescue.exe를 실행 EC2\_Rescue 파일 다운로드 경로

[https://s3.amazonaws.com/ec2rescue/windows/EC2Rescue\\_latest.zip?x-download-source=docs](https://s3.amazonaws.com/ec2rescue/windows/EC2Rescue_latest.zip?x-download-source=docs)

※ 내 로컬 PC에서 해당 파일 다운로드 후, D드라이브에 위치시키고 파일 공유 설정을 통해 해당서버 원격 접속 후 파일을 복사한다.

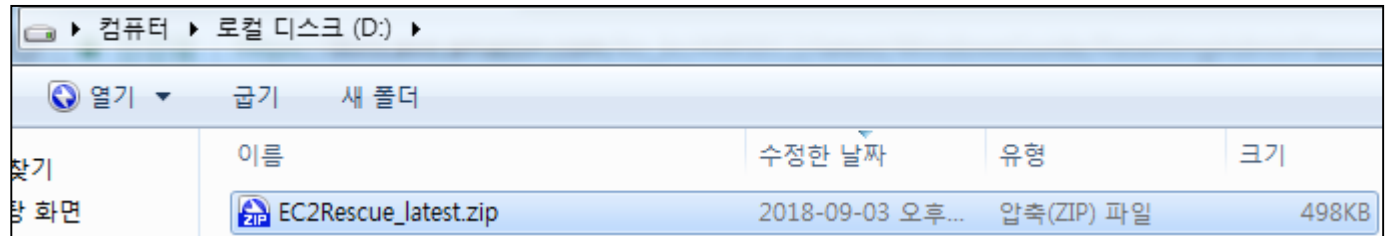

**3-2.** 원격 서버 접속 후 공유된 D드라이브에서 해당 파일을 C드라이브로 복사 후 압축을 푼 후, EC2Rescure.exe 실행

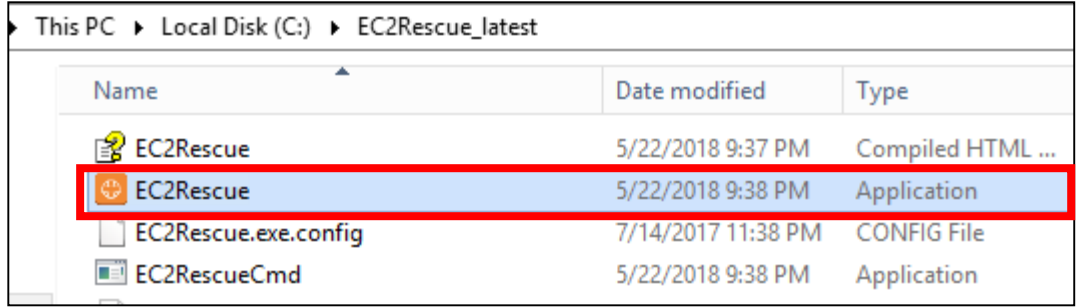

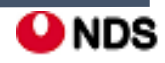

#### m iamazon II. Windows Server 2016 버전의 암호 재생성

#### **3-3.** I Agree 클릭 후 Welcome to EC2Rescue에서 Next 선택

not

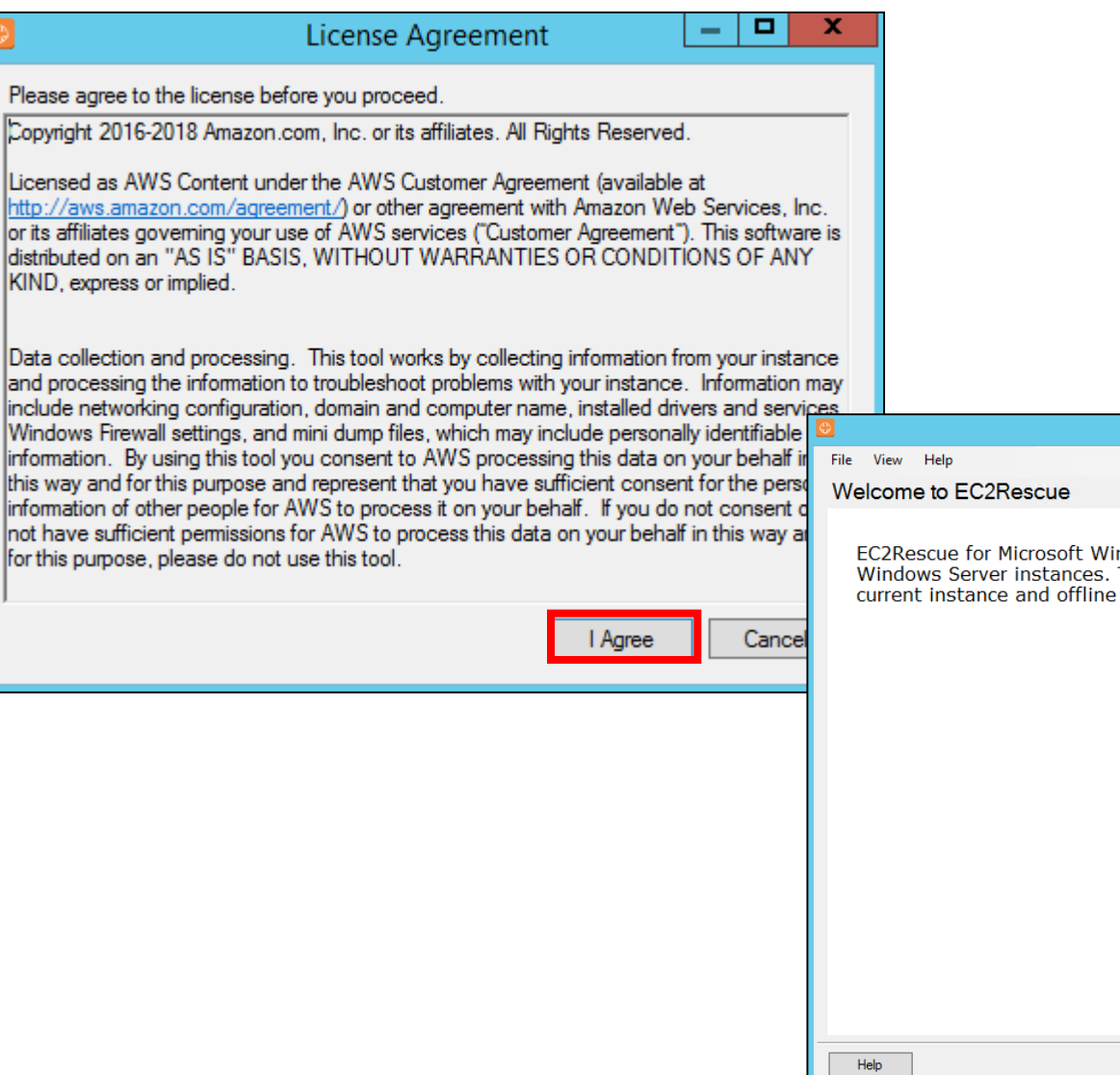

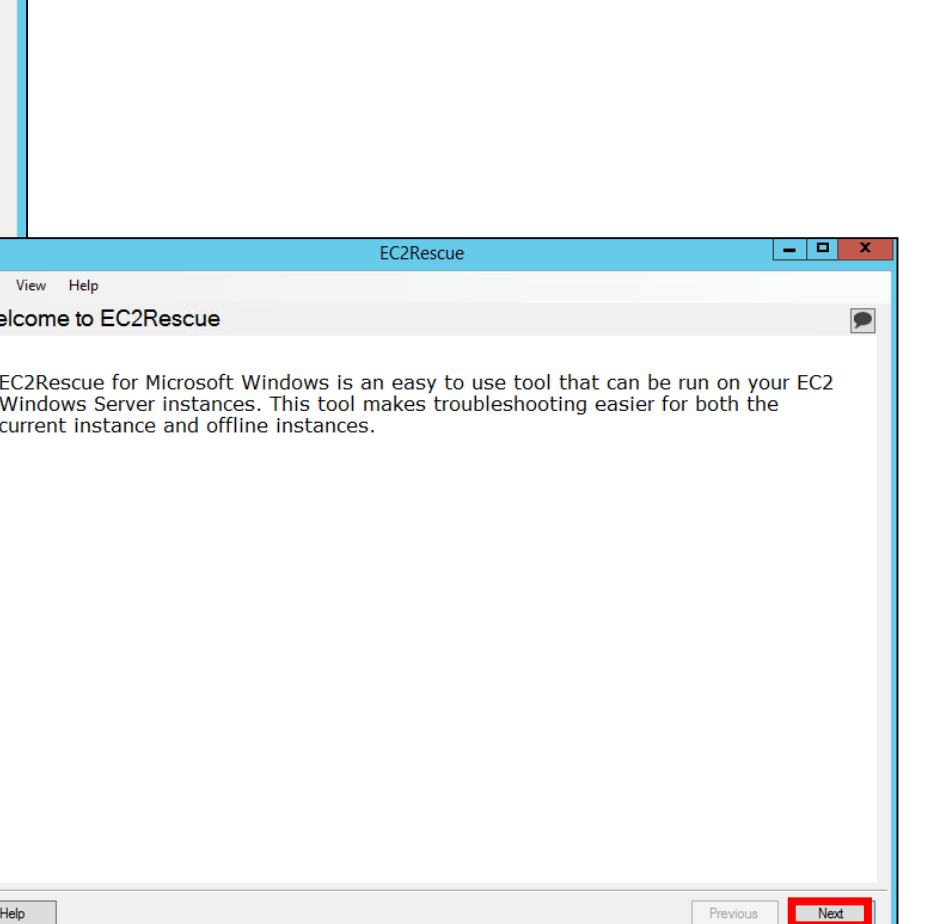

ONDS

#### ÎŴ iamazon II. Windows Server 2016 버전의 암호 재생성

#### **3-4. Select mode(**모드 선택**)**에서 **Offline instance(**오프라인 인스턴스**)** 선택

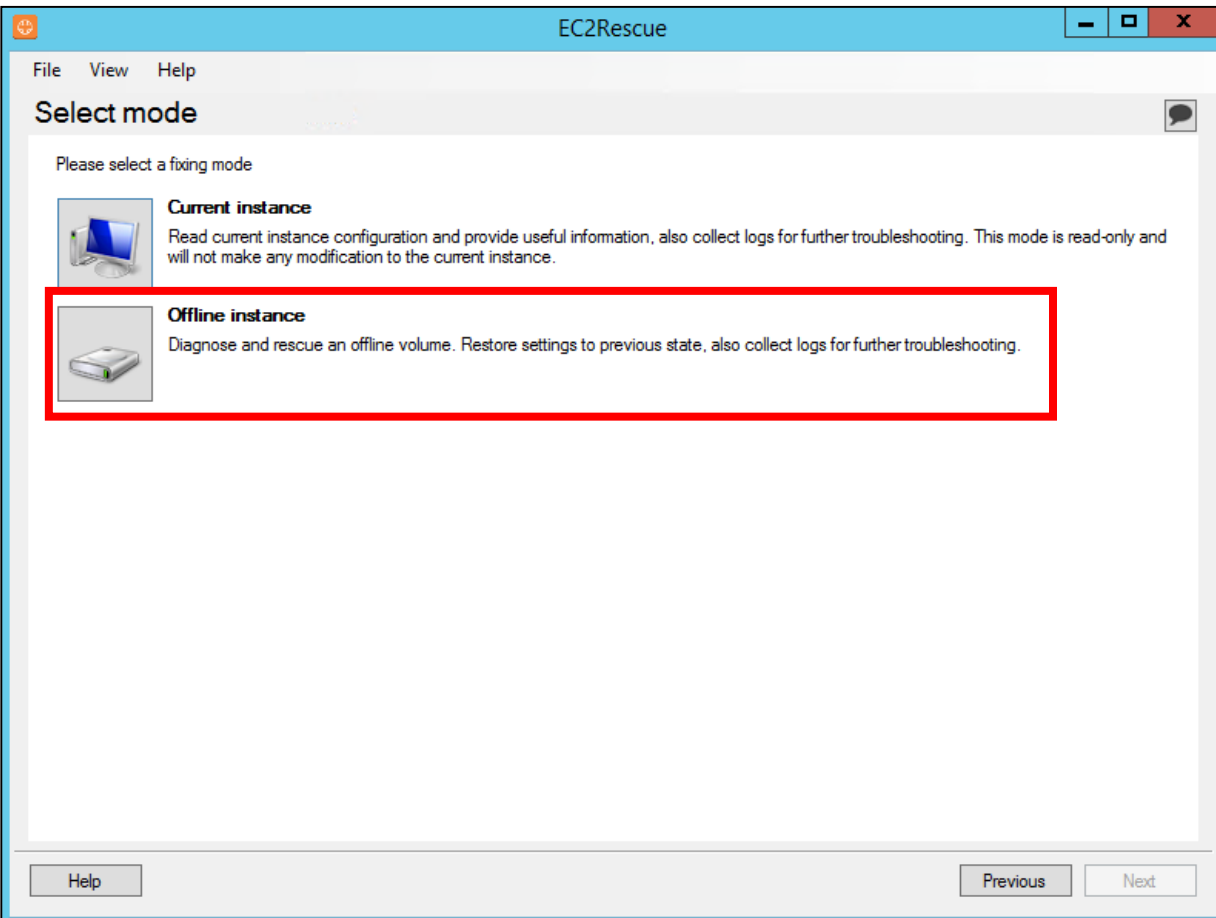

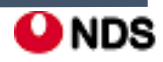

#### ÎŴ iamazon II. Windows Server 2016 버전의 암호 재생성

#### **3-5. Select a disk(**디스크 선택**)** 화면에서 **xvdf** 디바이스를 선택하고 다음을 선택

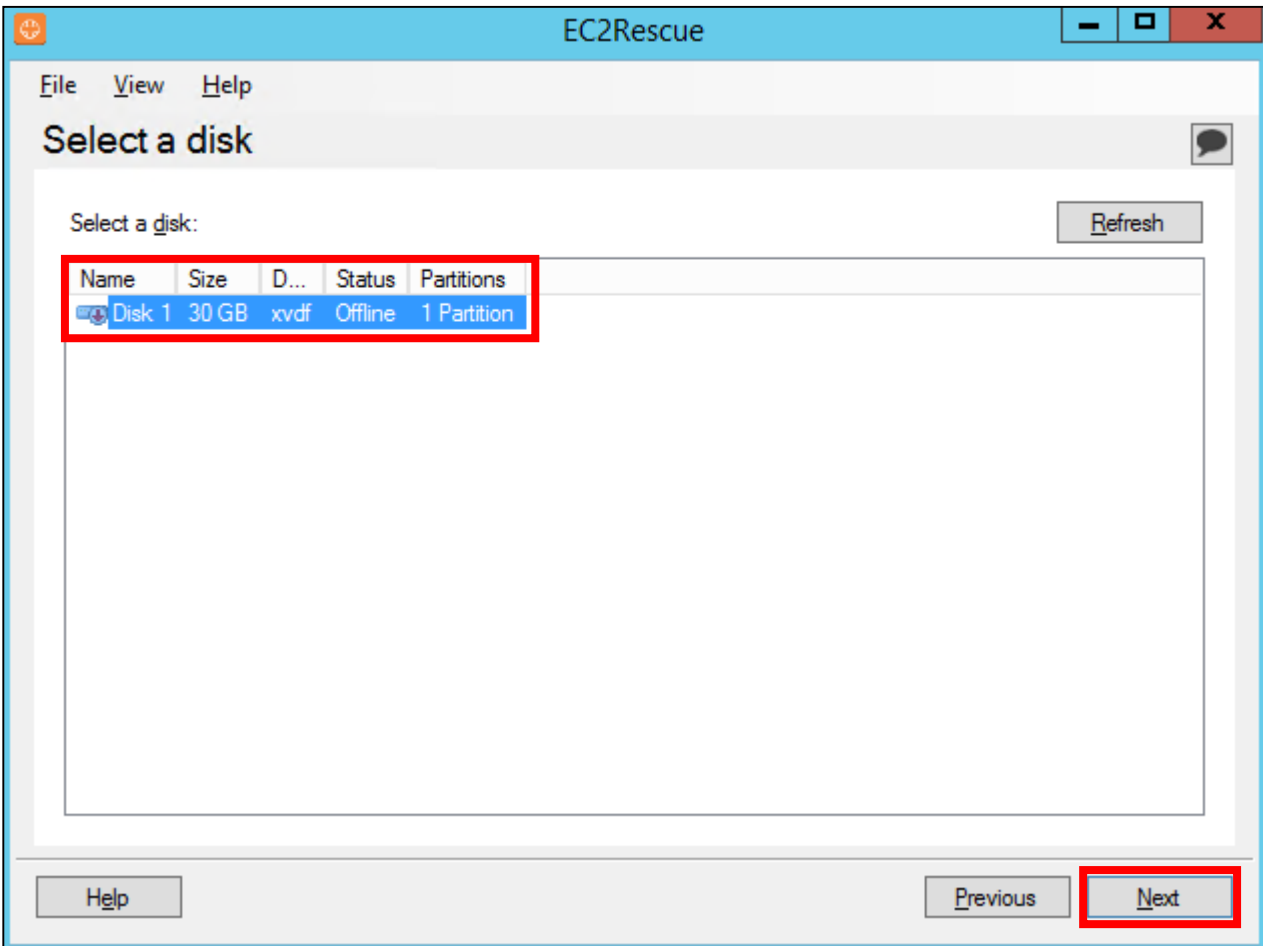

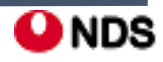

### **3-5.** 디스크 선택을 확인한 후 [**Yes**] 선택

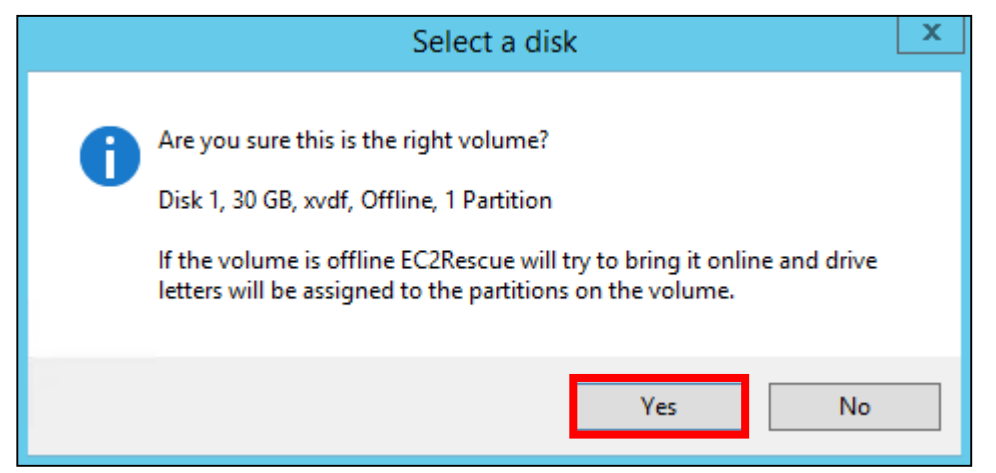

### **3-6.** 볼륨 로드가 완료되면 확인 선택

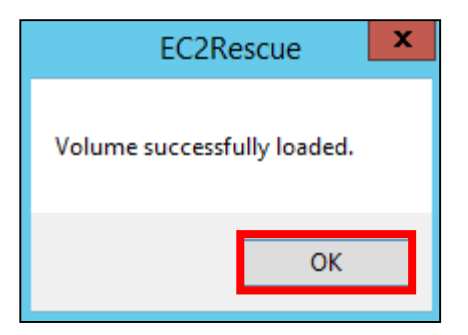

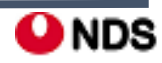

# iamazon II. Windows Server 2016 버전의 암호 재생성

**3-7. Select Offline Instance Option(**오프라인 인스턴스 옵션 선택**)**에서 **Diagnose and Rescue(**진단 및 복구**)** 선택

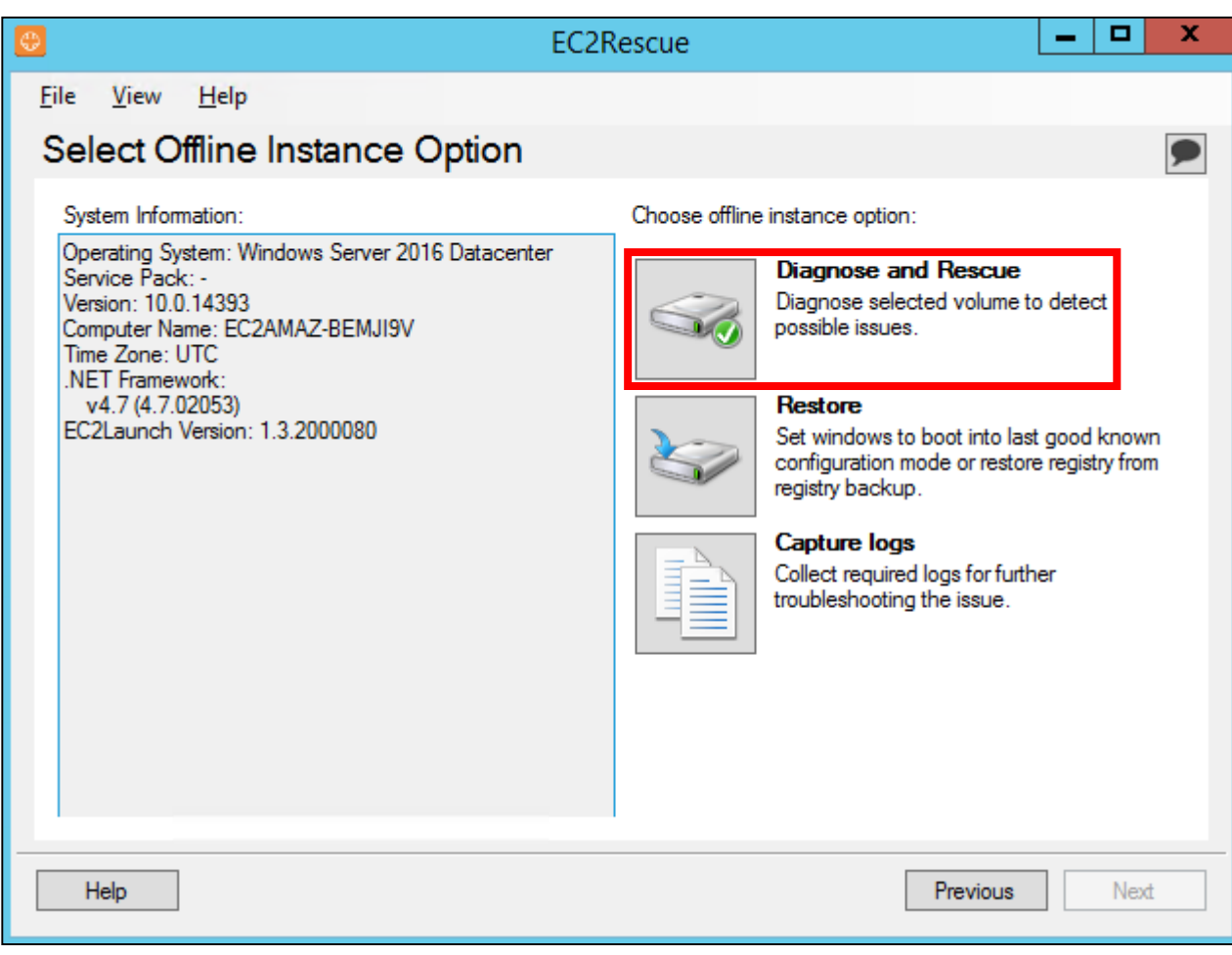

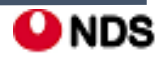

# i<mark>famazon</mark> II. Windows Server 2016 버전의 암호 재생성

# **3-8.** 요약 화면에서 정보를 검토한 다음 다음 선택

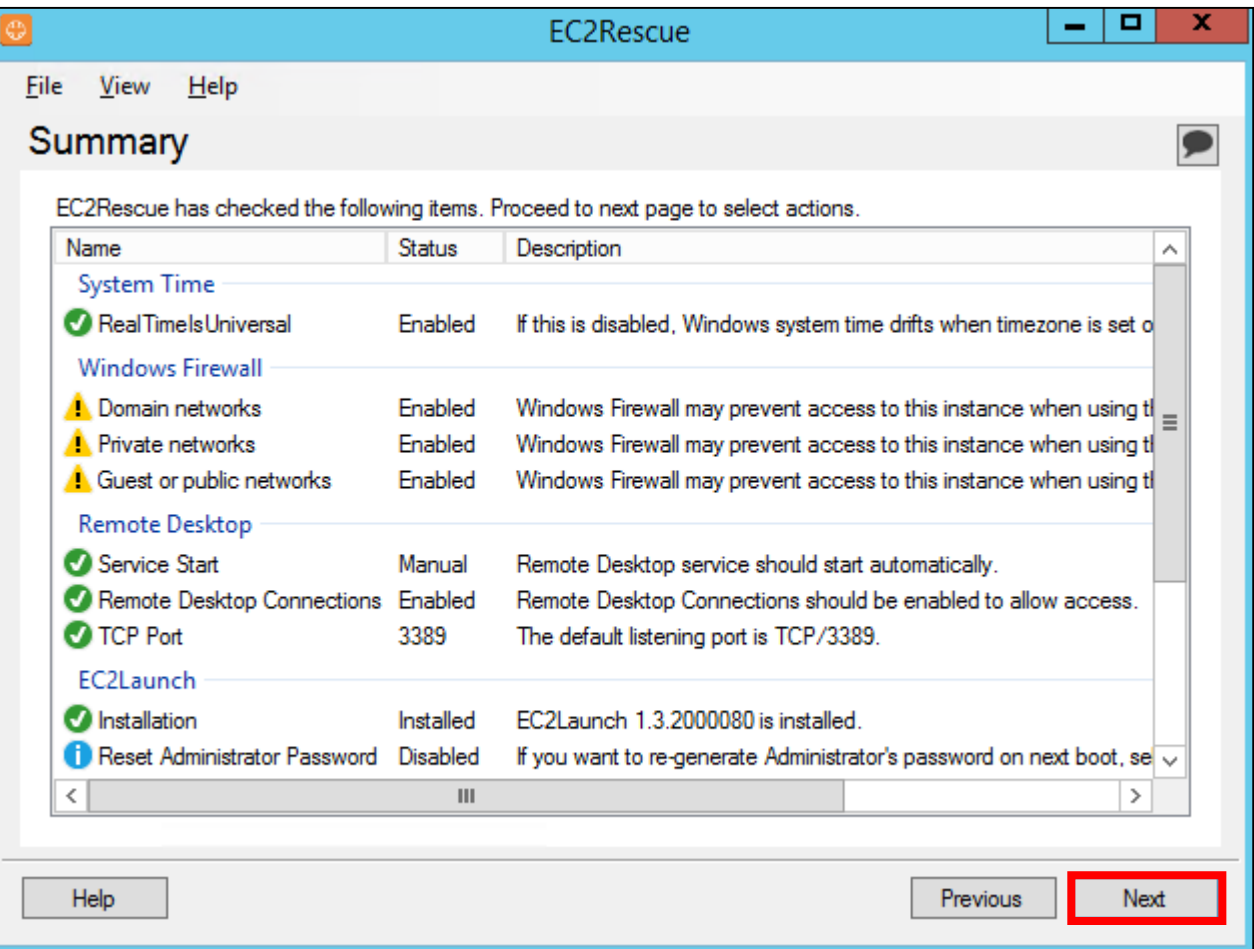

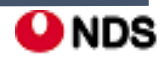

#### ÎŴ iamazon II. Windows Server 2016 버전의 암호 재생성

**3-9. Detected possible issues(**감지된 잠재적 문제**)** 화면에서 **Reset Administrator Password(**관리자 암호 재설정**)**를 선택하고 **다음** 선택

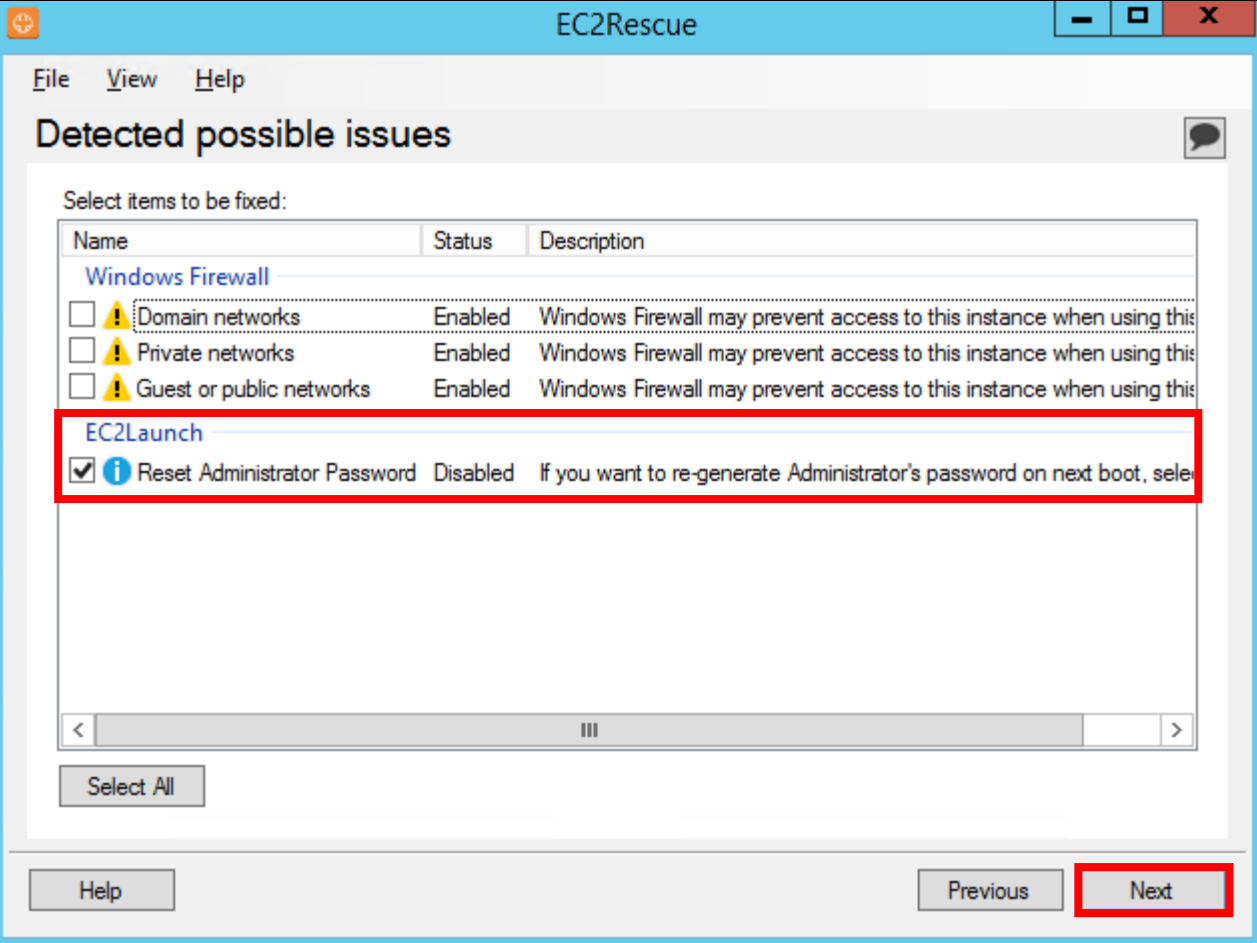

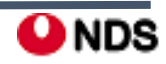

# iM<br>Mamazon II. Windows Server 2016 버전의 암호 재생성<br>————————————————————

### **3-10. Rescue** 선택

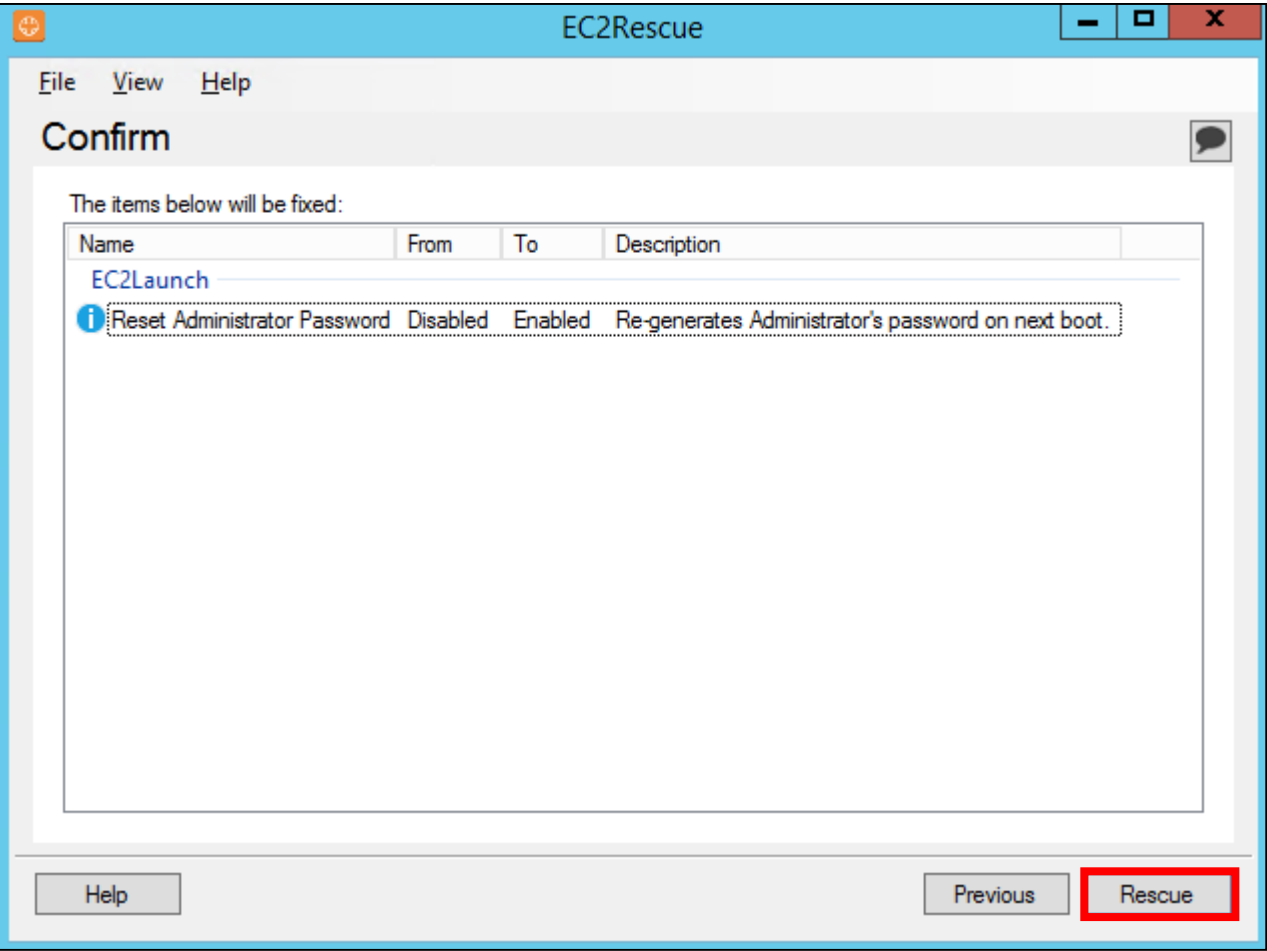

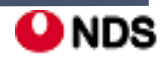

# i<mark>tamazon II. Windows Server 2016 버전의 암호 재생성</mark>

### **3-11. OK** 선택 후 복구 결과 확인 후 Next 선택

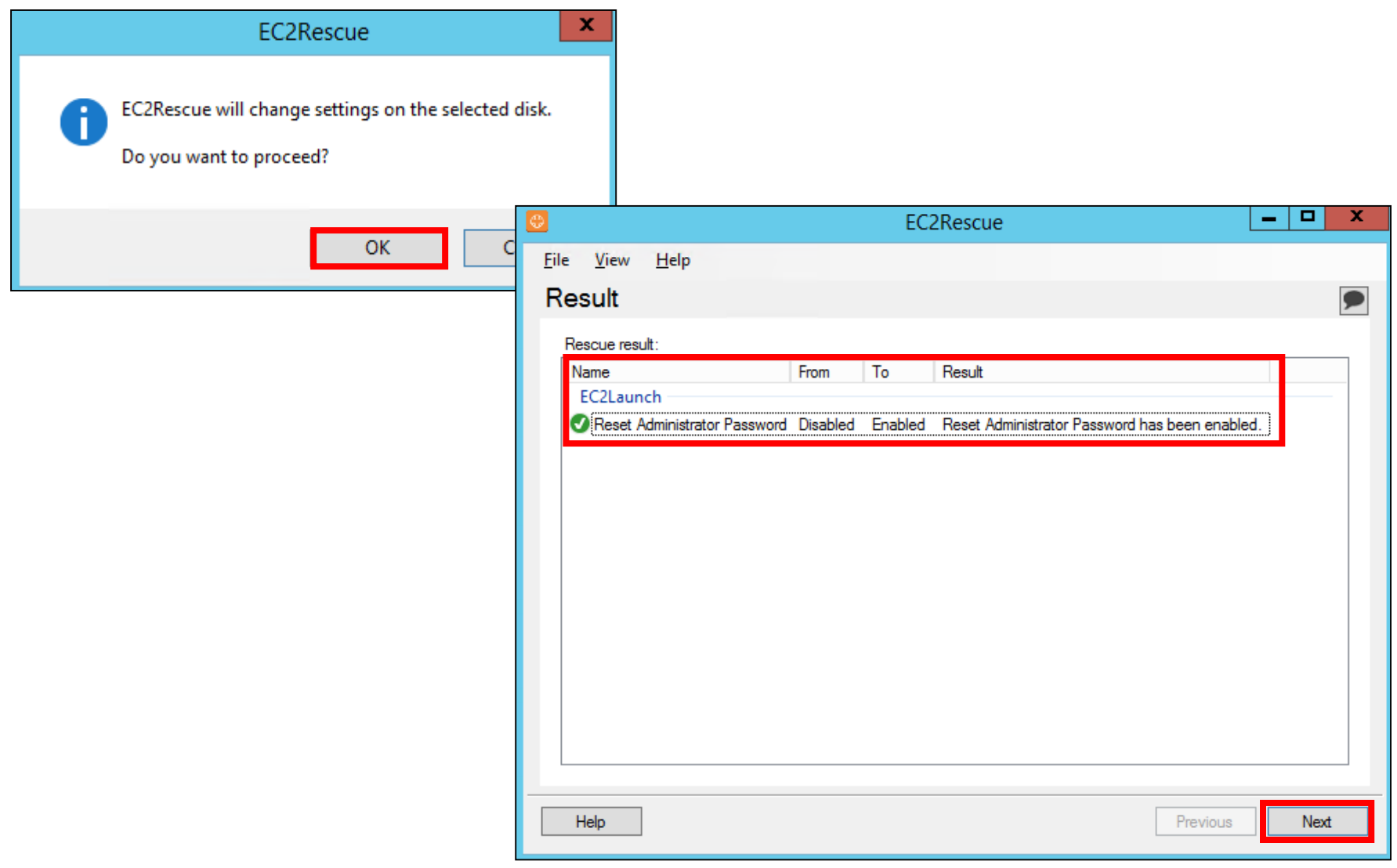

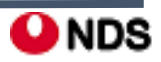

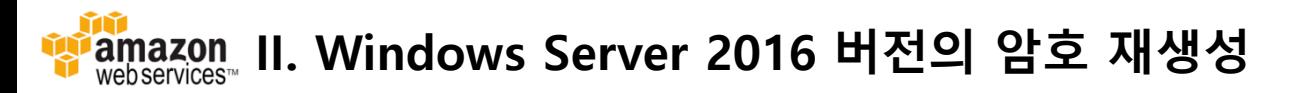

### **3-11.** Finish 선택 후 OK 선택

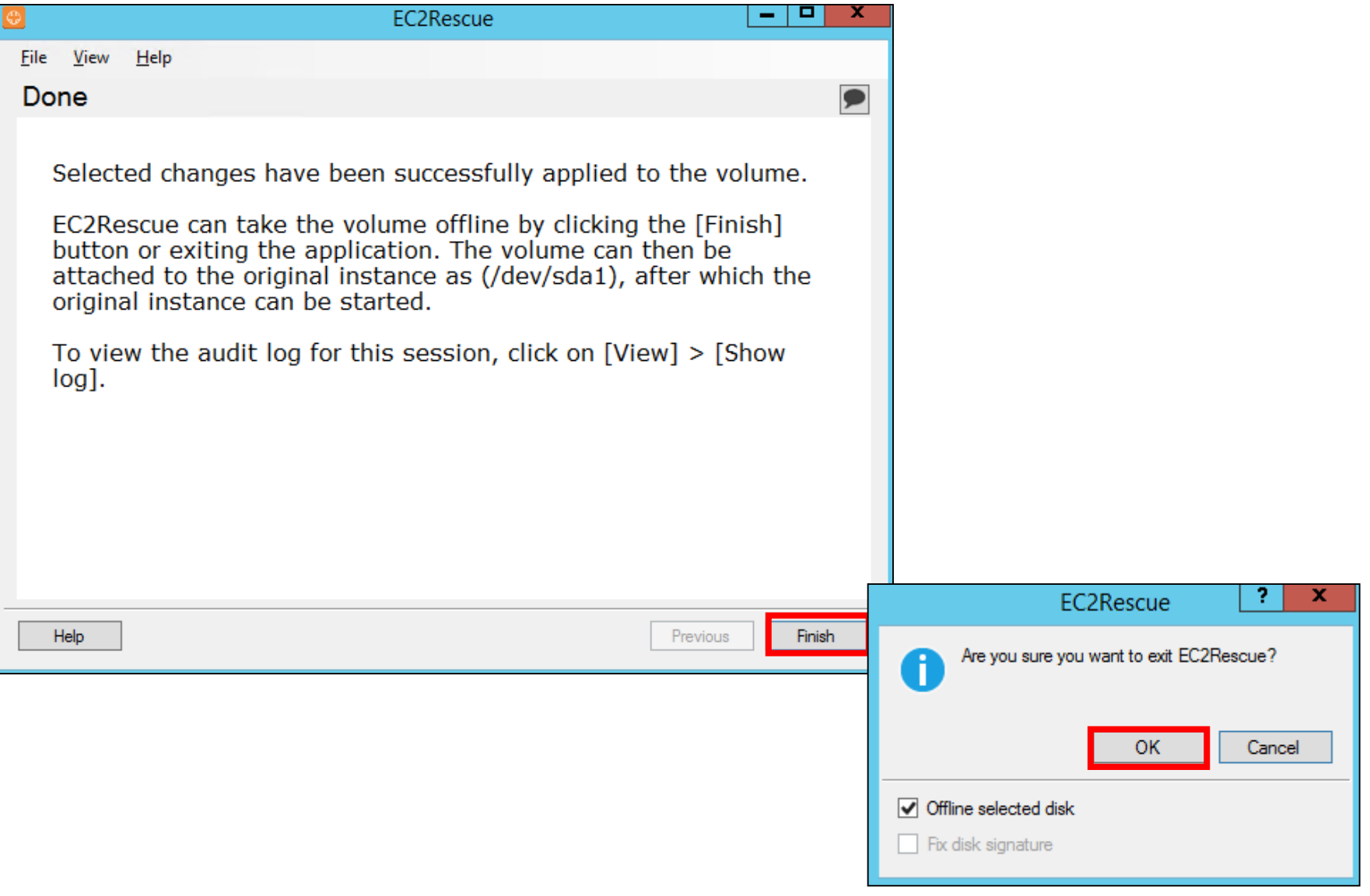

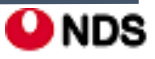

#### îń II. Windows Server 2016 버전의 암호 재생성

#### **3-11.** 원격 접속 종료

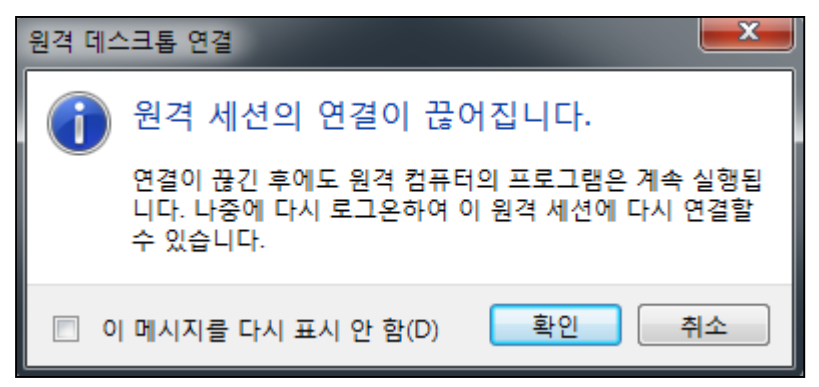

**3-12.** 1단계와 같은 방법으로 볼륨을 분리

- 탐색 창에서 인스턴스를 선택하고 임시 인스턴스 선택
- 임시 인스턴스의 설명 창에서 xvdf로 나열된 EBS 볼륨의 ID 기록
- 탐색 창에서 [Volumes] 선택
- 앞 단계에서 적어둔 볼륨을 볼륨 목록에서 선택한 다음 Detach Volume(볼륨 분리) 선택
- 볼륨 상태가 사용 가능로 변경된 후 이어서 다음 단계 수행

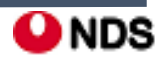

#### **4**단계**:** 원본 **Instance** 다시 시작

#### **- EC2Launch**를 사용해 관리자 암호를 재설정한 후 볼륨을 원본 인스턴스에 루트 볼륨으로 다시 연결하고 키 페어를 사용해 인스턴스에 연결하여 관리자 암호를 검색

**4-1.** 아래의 방법으로 볼륨을 원본 인스턴스에 다시 연결

- 탐색 창에서 볼륨을 선택하고 임시 인스턴스에서 분리한 볼륨을 선택한 후 작업, 볼륨 연결 선택
- 볼륨 연결 대화 상자에서 인스턴스에 원본 인스턴스의 이름이나 ID를 입력한 다음 해당 인스턴스 선택
- [Device]에 /dev/sda1 입력
- [Attach] 선택. 볼륨 상태가 in-use로 변경된 후 이어서 다음 단계 수행

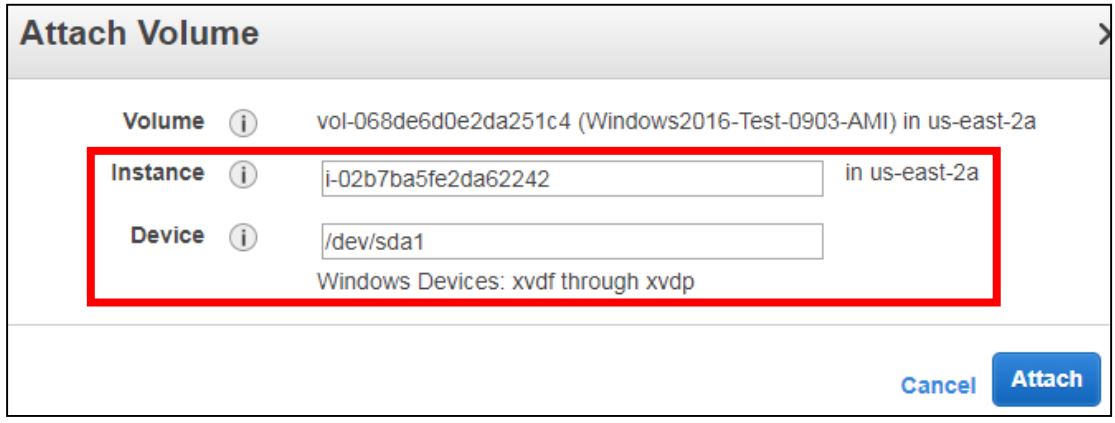

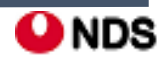

#### m iamazon II. Windows Server 2016 버전의 암호 재생성

#### **4-2.** 원본 Instance Start

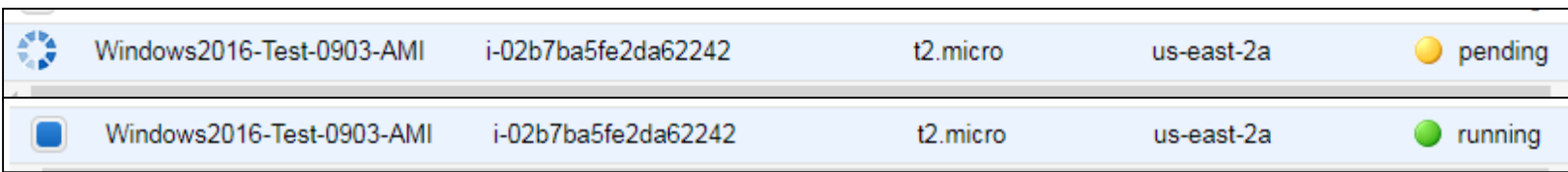

# **4-3.** Get Windows Password를 해보면 계정정보를 새로 받을 수 있게 된다. pem키를 사용하여 받는다.

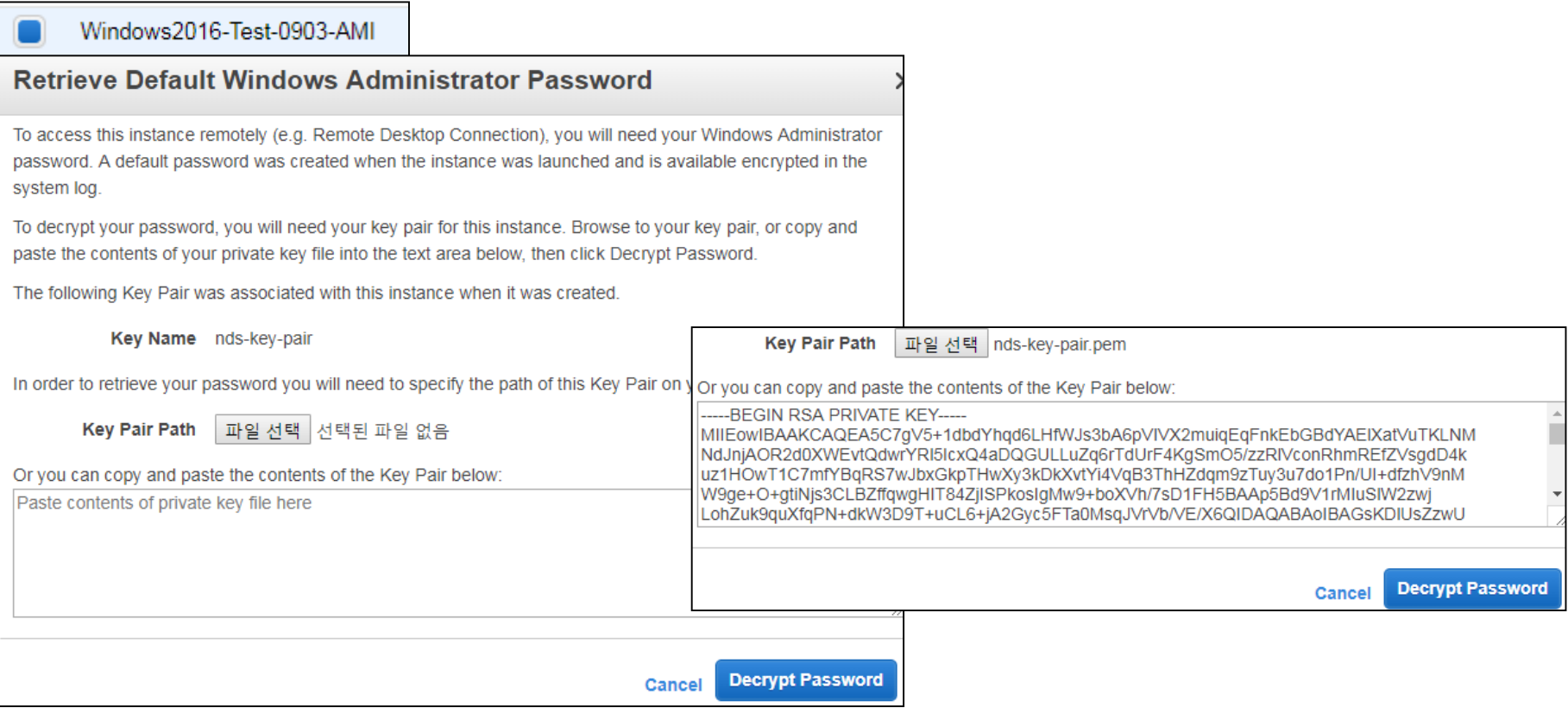

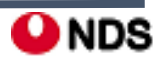

#### ÎŴ iamazon III. Windows Server 2016 이전 버전의 암호 재생성

# **1**단계**: EC2Config** 서비스가 실행 중인지 확인

**1-1.** 암호를 재설정할 인스턴스 선택 후 아래와 같이 Get System Log 클릭

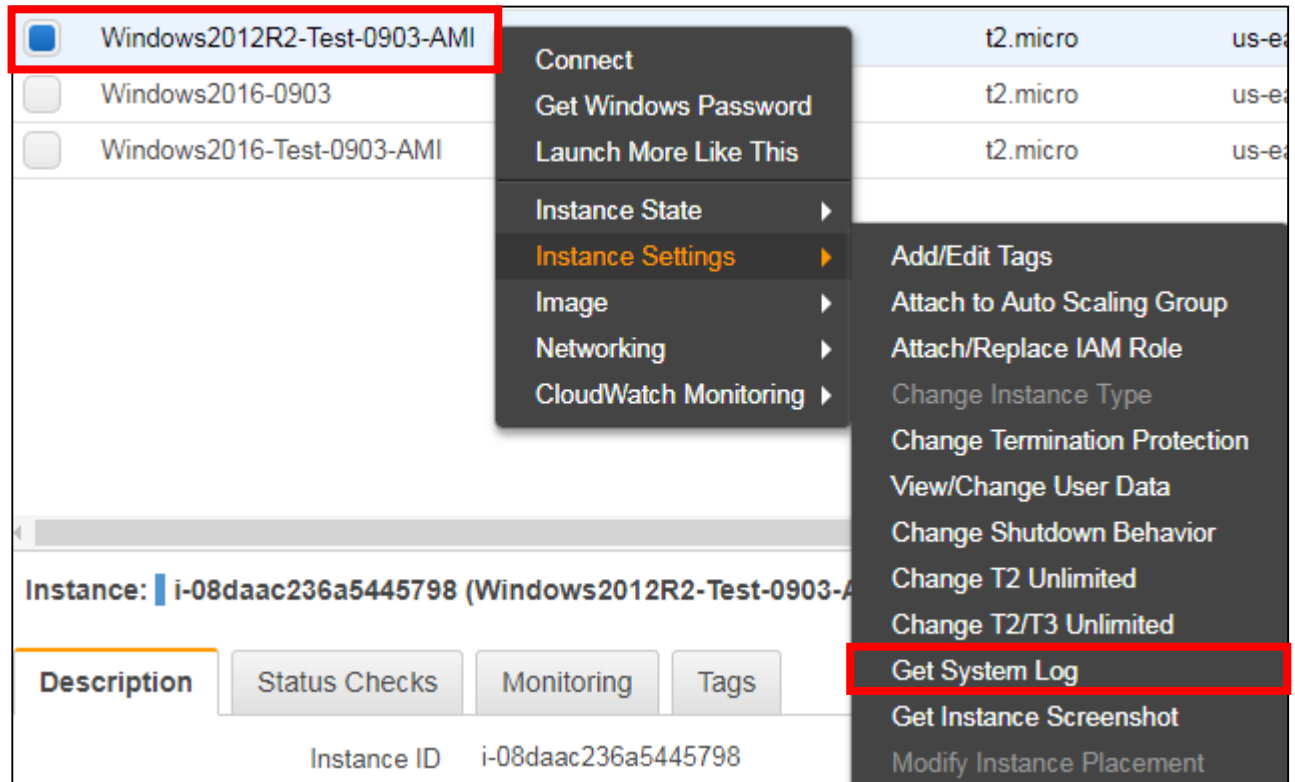

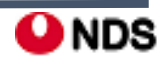

# III. Windows Server 2016 이전 버전의 암호 재생성

# **1**단계**: EC2Config** 서비스가 실행 중인지 확인

**1-2.** EC2 Agent: Ec2Config service v.....항목이 보이면 EC2Config 서비스가 실행중인 것

System Log: i-08daac236a5445798 (Windows2012R2-Test-0903-AMI) X

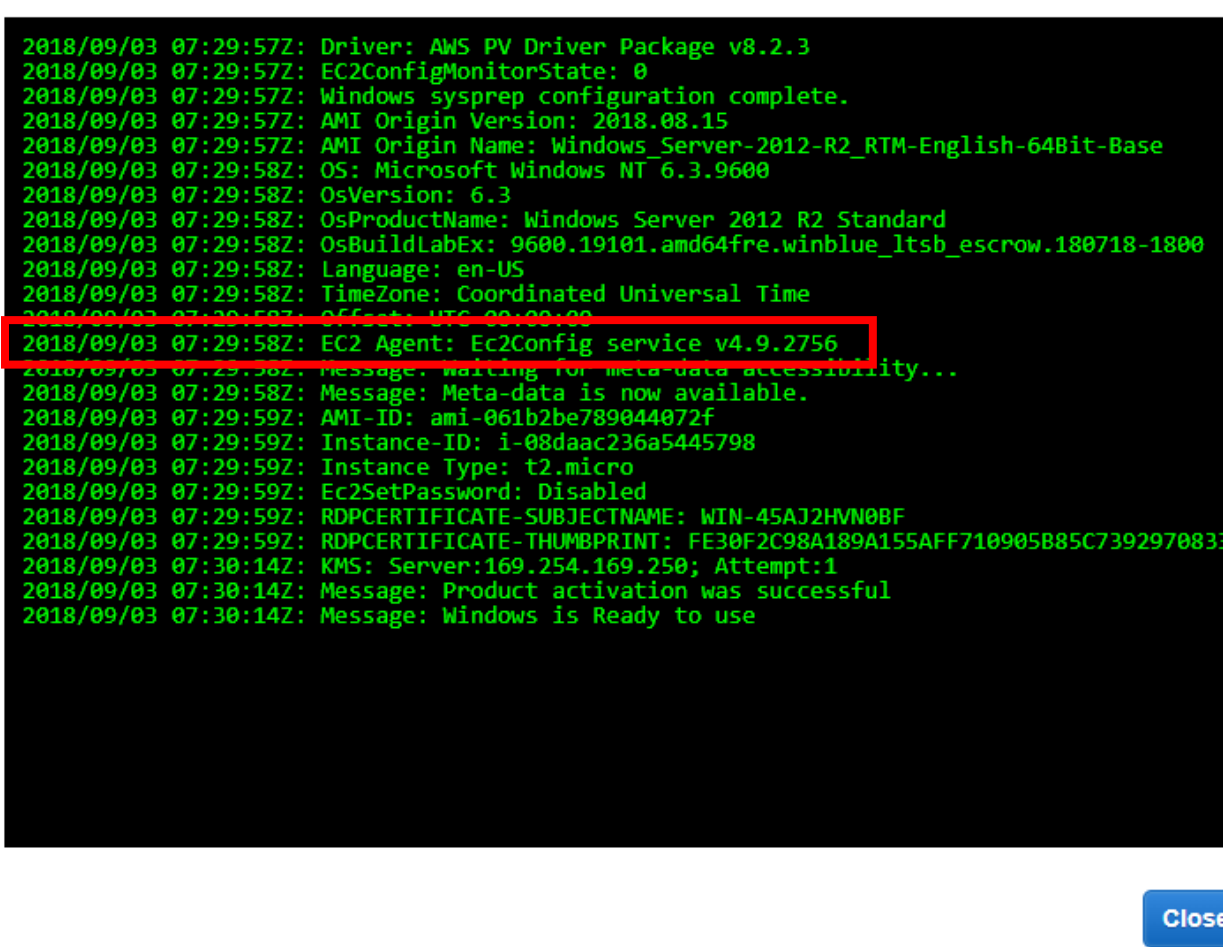

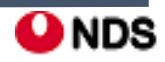

# **2**단계**:** 인스턴스에서 루트 볼륨 분리

# **3**단계**:** 임시 인스턴스에 볼륨 연결

※ 위 단계들은 Windows Server 2016 버전의 암호 재생성에서의 과정과 동일하기 때문에 생략 ※ 이번엔 임시 인스턴스를 Windows 2016으로 생성하였음

• 임시서버의 Description에 attached 된 볼륨 확인 가능

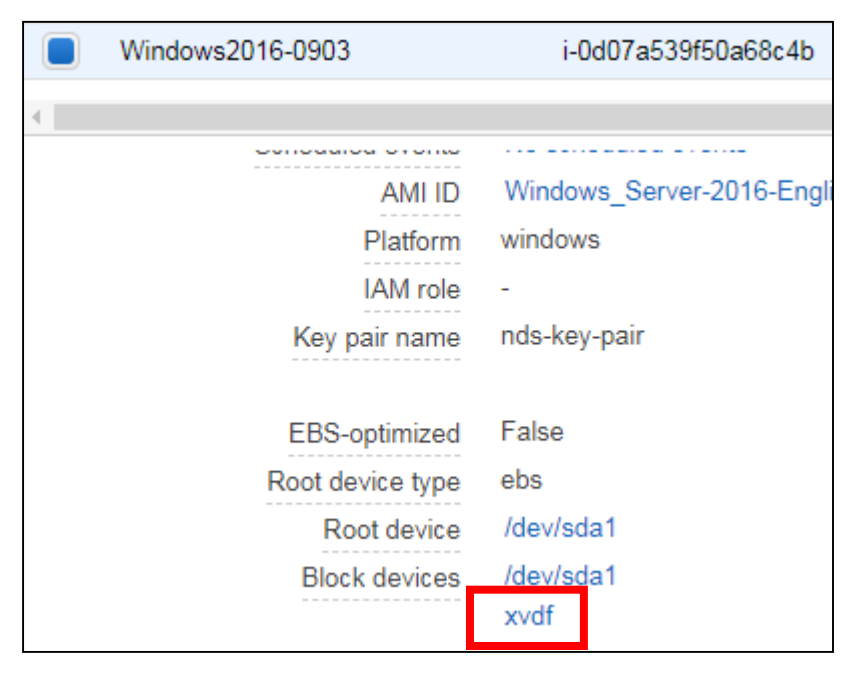

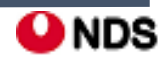

#### m III. Windows Server 2016 이전 버전의 암호 재생성

# **4**단계**:** 구성파일 수정

### **- Disk Management(**디스크 관리**)** 유틸리티를 열고 드라이브를 온라인 상태로 설정

**4-1.** Win2016 기준 Create and format hard disk partitions(disk manager)를 검색하여 실행

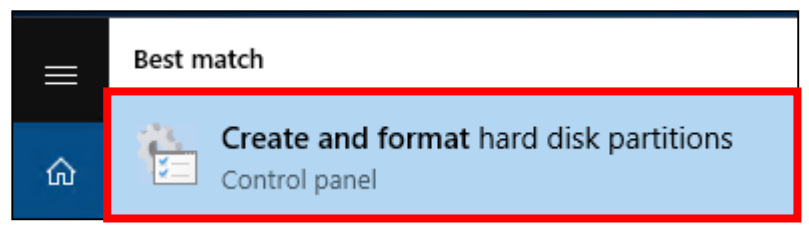

#### **4-2.** Disk 1이 xvdf 볼륨. 우클릭 하여 Online으로 변경한다.

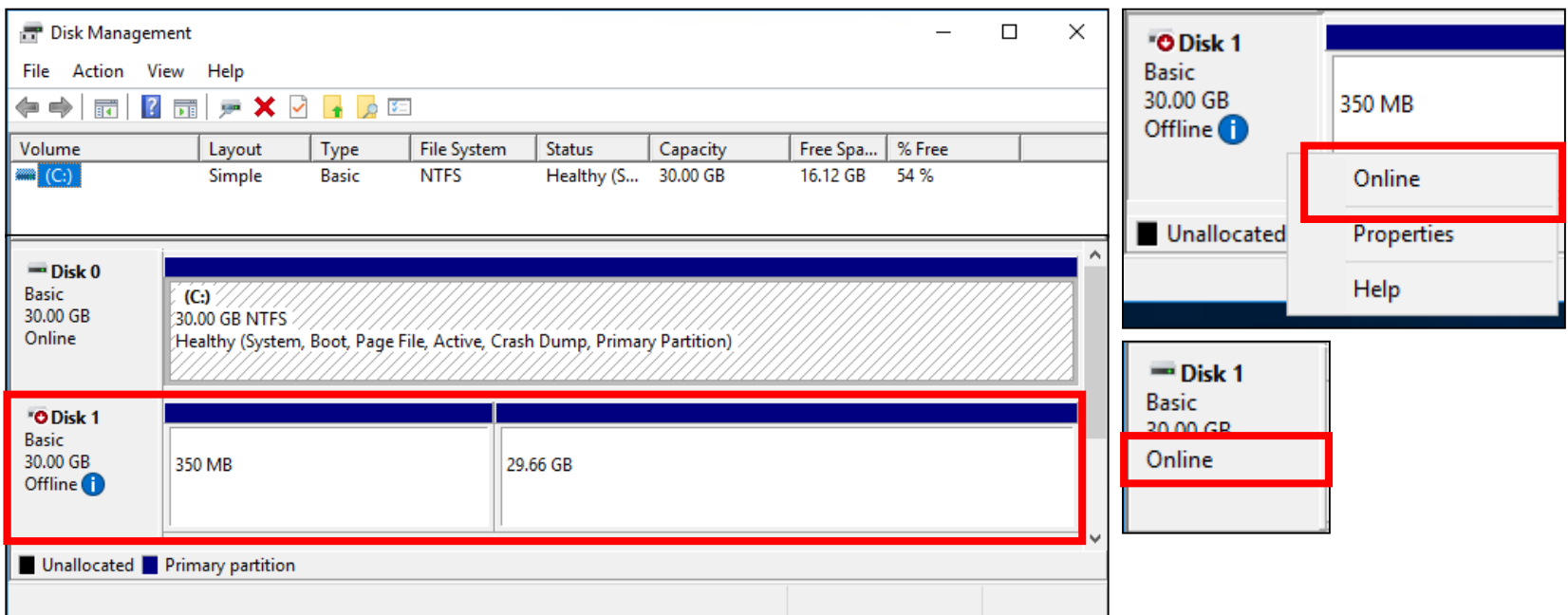

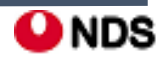

#### ÎŴ III. Windows Server 2016 이전 버전의 암호 재생성

#### **4-3.** xvdf의 두 번째 볼륨(E드라이브) 으로 이동한 다음, 메모장과 같은 텍스트 편집기를 사용하여 \Program Files\Amazon\Ec2ConfigService\Settings\config.xml을 오픈

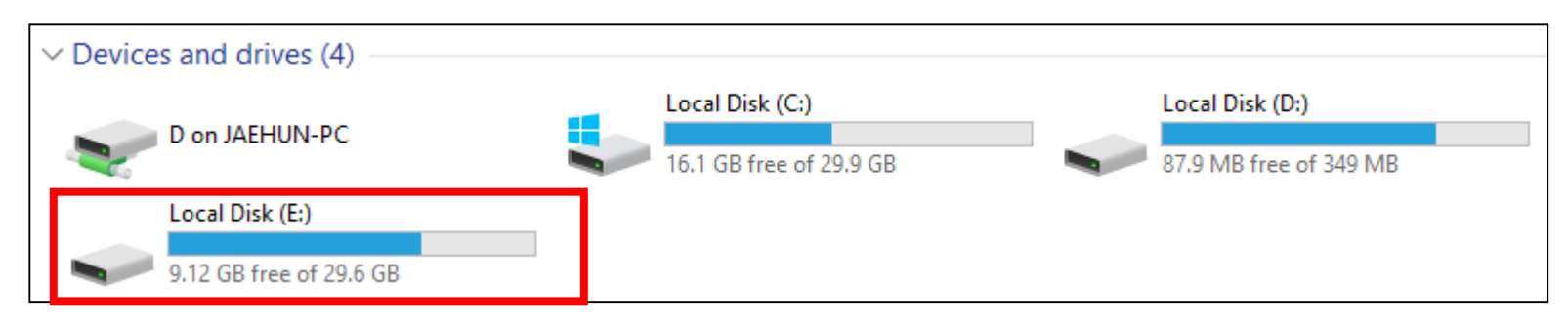

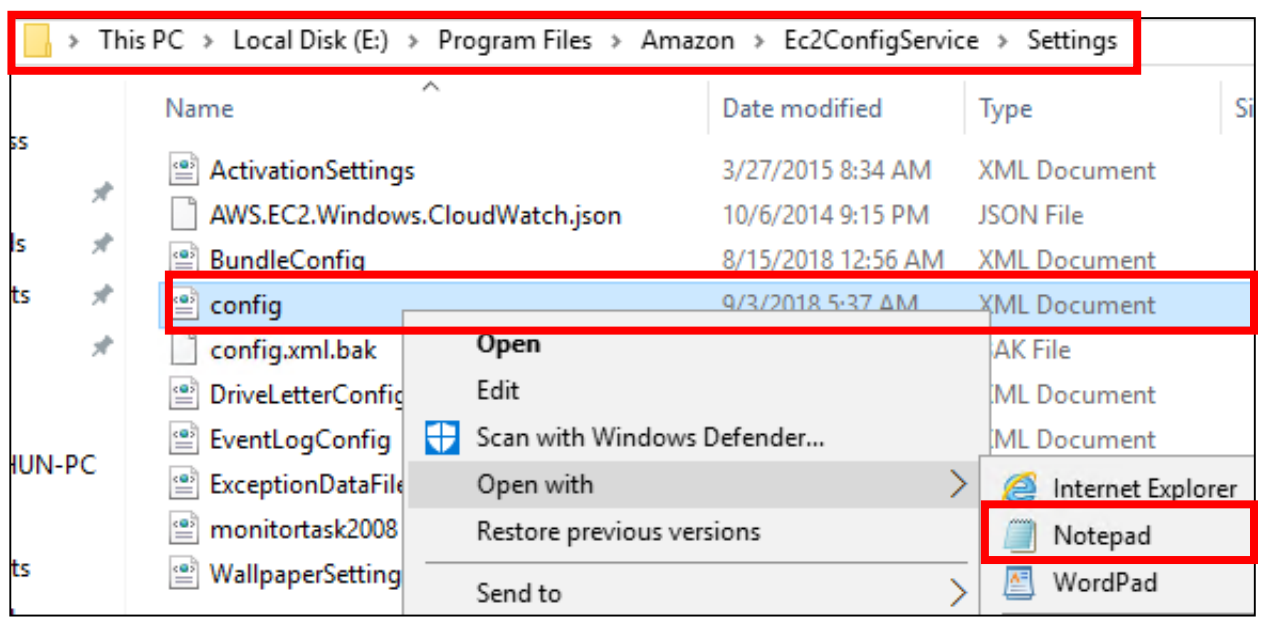

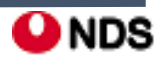

#### îń Tamazon III. Windows Server 2016 이전 버전의 암호 재생성

### **4-4.** 이름이 Ec2SetPassword인 플러그인을 찾아 State를 Disabled에서 Enabled로 변경하고 파일을 저장

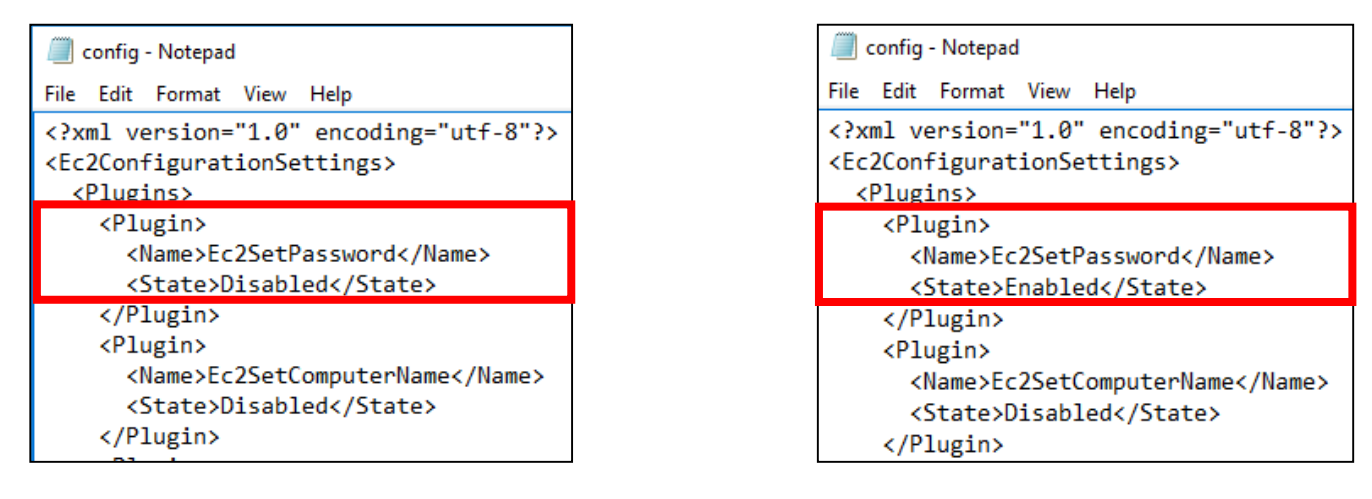

### **4-5.** 다시 Disk Manager로 들어가서 xvdf를 Offline으로 변경한다.

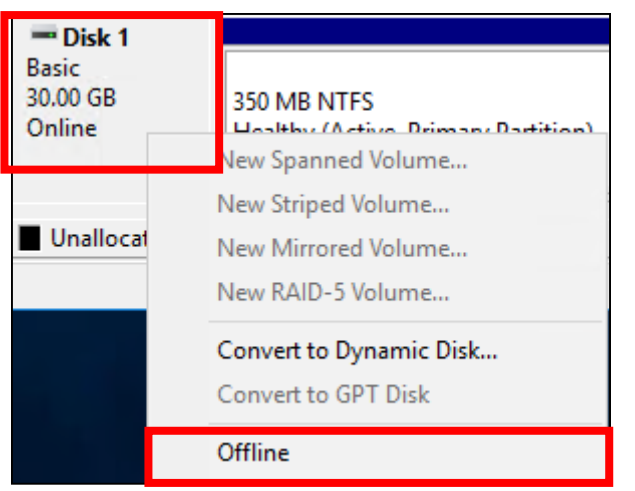

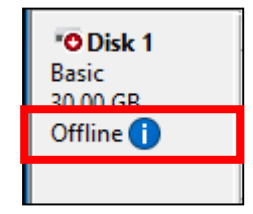

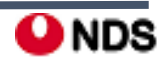

#### îń III. Windows Server 2016 이전 버전의 암호 재생성

#### **4-6.** 원격 접속 종료

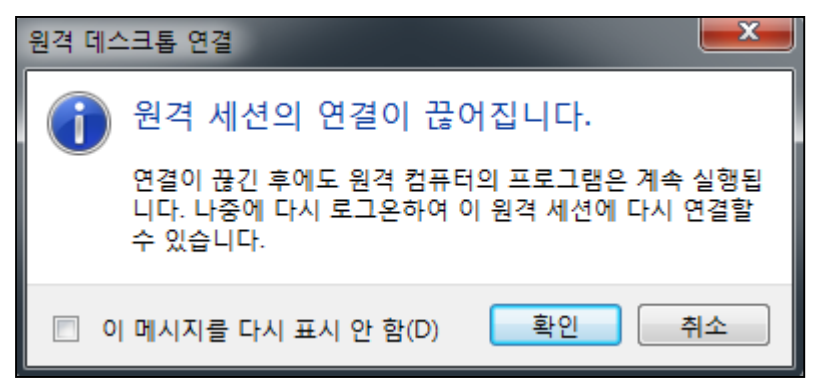

**4-7.** 1단계와 같은 방법으로 볼륨을 분리

- 탐색 창에서 인스턴스를 선택하고 임시 인스턴스 선택
- 임시 인스턴스의 설명 창에서 xvdf로 나열된 EBS 볼륨의 ID 기록
- 탐색 창에서 [Volumes] 선택
- 앞 단계에서 적어둔 볼륨을 볼륨 목록에서 선택한 다음 Detach Volume(볼륨 분리) 선택
- 볼륨 상태가 사용 가능로 변경된 후 이어서 다음 단계 수행

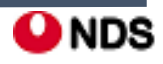

#### **5**단계**:** 원본 **Instance** 다시 시작

#### **- EC2Launch**를 사용해 관리자 암호를 재설정한 후 볼륨을 원본 인스턴스에 루트 볼륨으로 다시 연결하고 키 페어를 사용해 인스턴스에 연결하여 관리자 암호를 검색

**5-1.** 아래의 방법으로 볼륨을 원본 인스턴스에 다시 연결

- 탐색 창에서 볼륨을 선택하고 임시 인스턴스에서 분리한 볼륨을 선택한 후 작업, 볼륨 연결 선택

- 볼륨 연결 대화 상자에서 인스턴스에 원본 인스턴스의 이름이나 ID를 입력한 다음 해당 인스턴스 선택
- [Device]에 /dev/sda1 입력

- [Attach] 선택. 볼륨 상태가 in-use로 변경된 후 이어서 다음 단계 수행

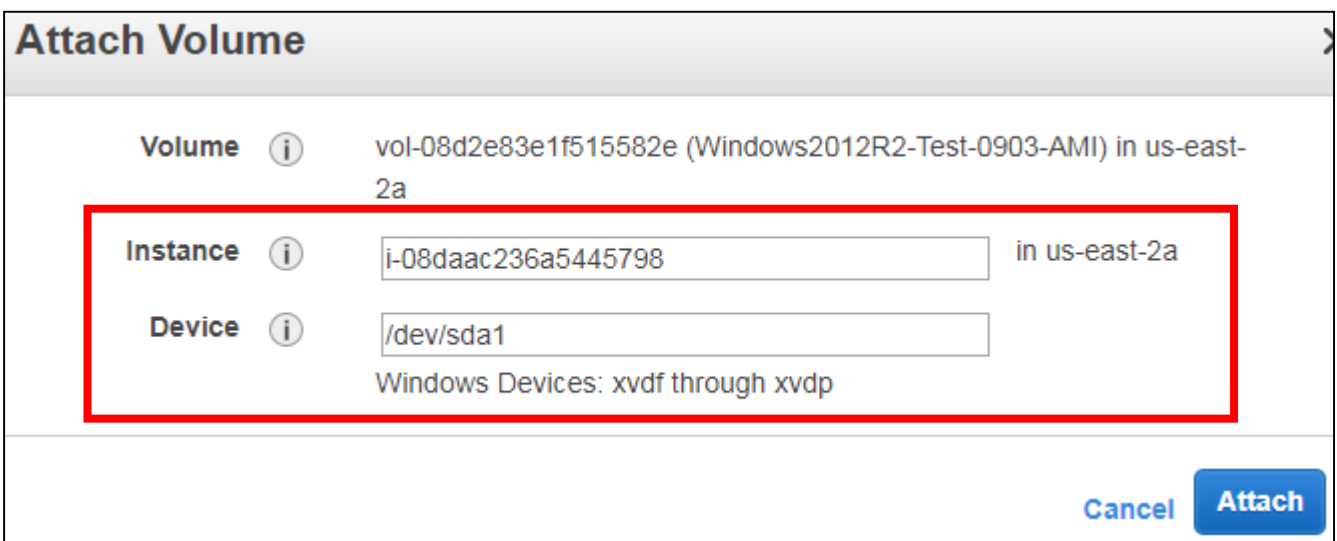

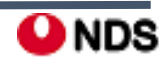

#### **5-2.** 원본 Instance Start

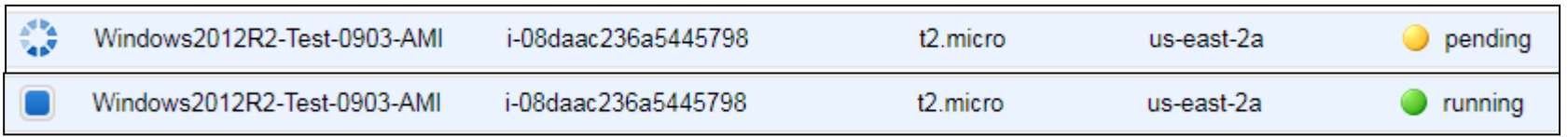

### **5-3.** Get Windows Password를 해보면 계정정보를 새로 받을 수 있게 된다. pem키를 사용하여 받는다.

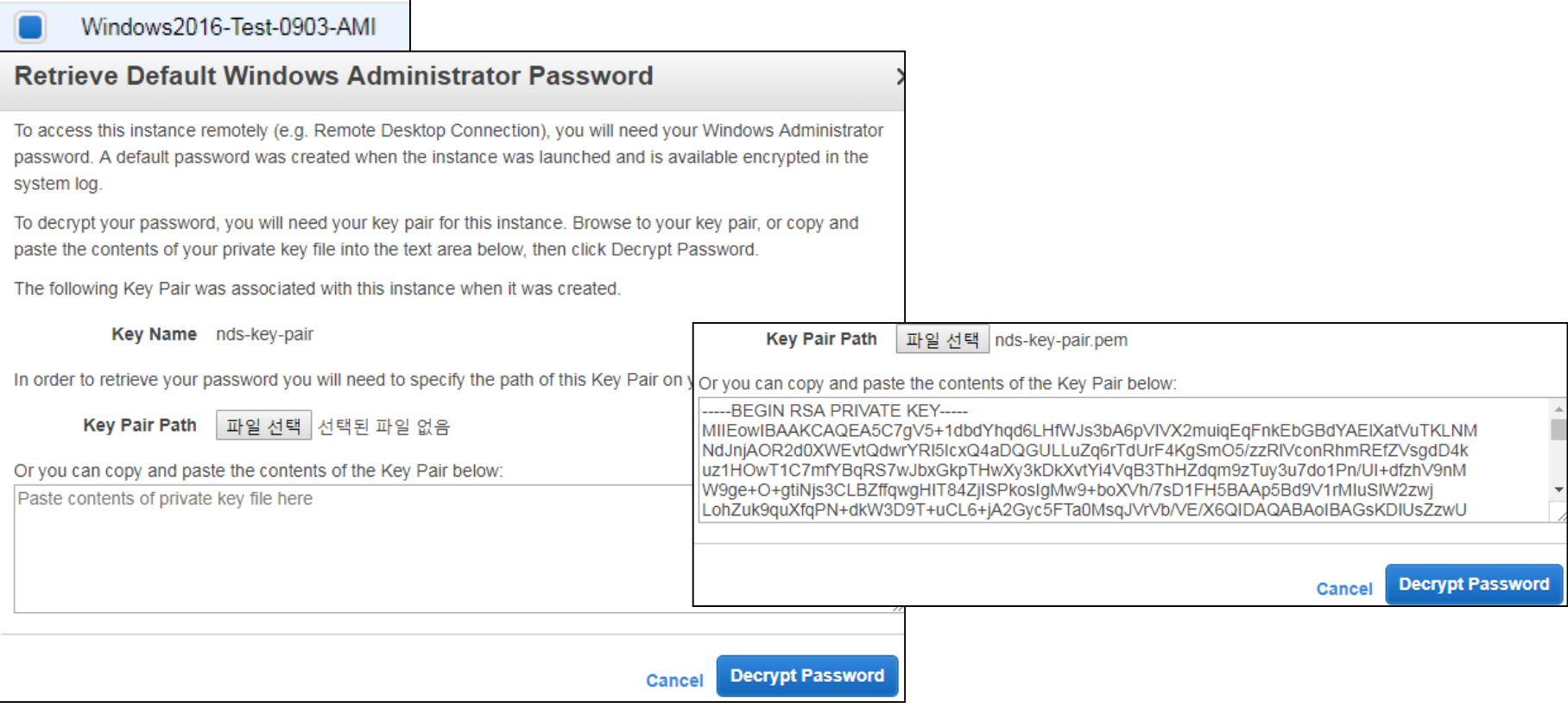

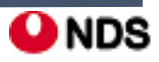

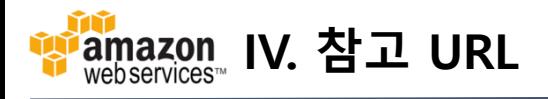

#### **1.** Windows Server 2016 버전의 암호 재생성

https://docs.aws.amazon.com/ko\_kr/AWSEC2/latest/WindowsGuide/ResettingAdminPassword\_EC2Launch.html

#### **2.** Windows Server 2016 이전 버전의 암호 재생성

https://docs.aws.amazon.com/ko\_kr/AWSEC2/latest/WindowsGuide/ResettingAdminPassword\_EC2Config.html

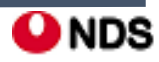